#### UNIVERSITÀ DEGLI STUDI DI TRENTO DIPARTIMENTO DI INGEGNERIA MECCANICA E STRUTTURALE

Convenzione di Ricerca Comune di Portogruaro – Università di Trento

## STUDIO DELLA SICUREZZA DELLA TORRE CIVICA DI PORTOGRUARO (VE)

# **MONITORAGGIO DELLA TORRE CIVICA DI PORTOGRUARO: MANUALE D'USO**

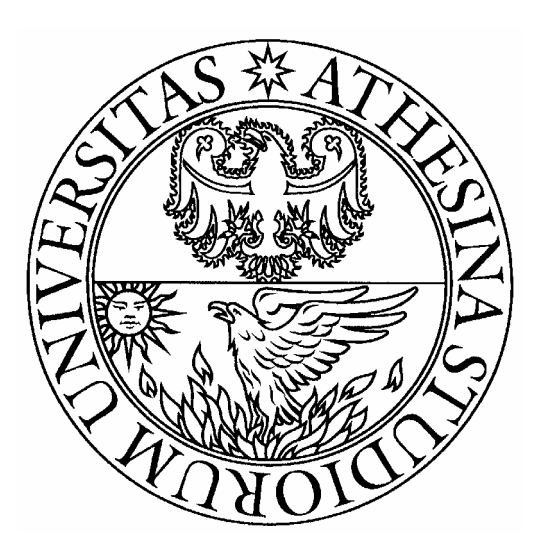

**5** 

ver. 2 - diff. limitata File: Portogruaro 5-(2)

Gruppo di Ricerca: Dr. Daniele Zonta Ing. Marco Molinari Ing. Stefano Toffaletti

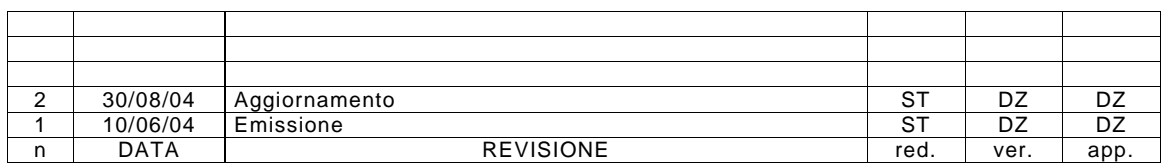

# **1 SOMMARIO**

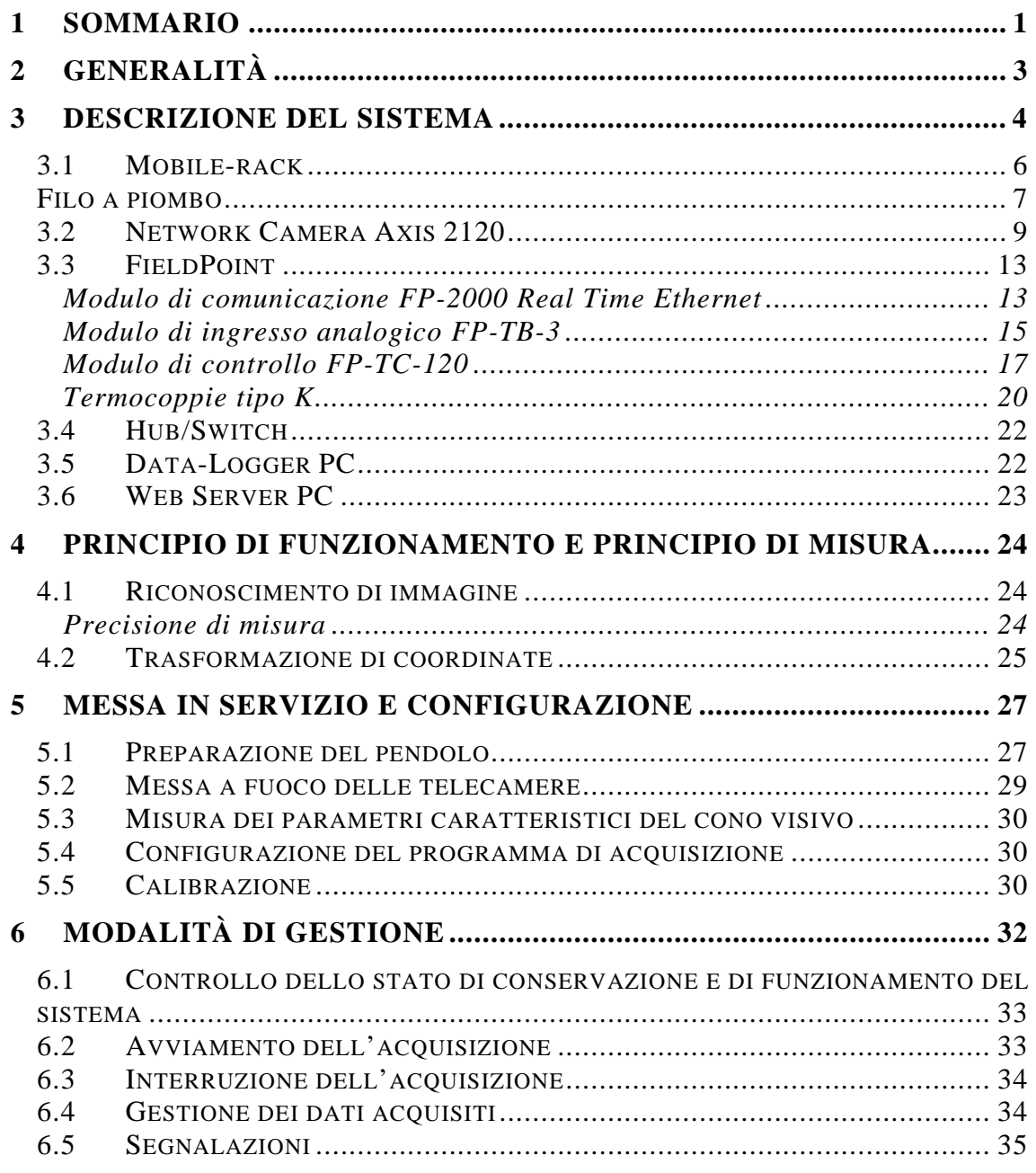

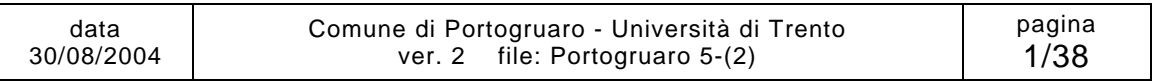

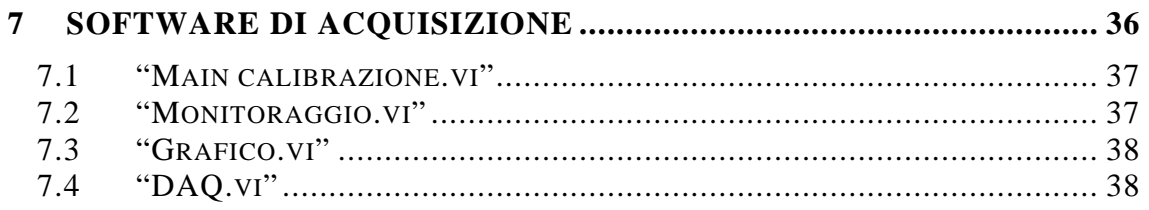

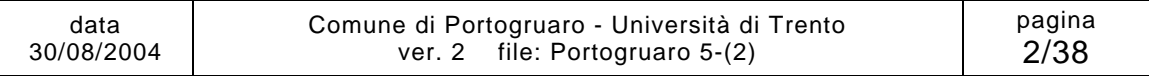

# **2 GENERALITÀ**

Nell'ambito della convenzione di ricerca n. 7290, il Comune di Portogruaro ha affidato all'Università degli Studi di Trento l'esecuzione di un progetto di ricerca avente per oggetto il monitoraggio della Torre Civica del Comune di Portogruaro (VE).

Lo studio prevede in particolare i seguenti punti:

i) Installazione di un sistema di monitoraggio che consenta la lettura continua e in tempo reale, dell'inclinazione della Torre, comprendente: (i.a) un pendolo con misura ottica bidirezionale a riconoscimento di immagine; (i.b) un sistema di misura della temperatura basato su termocoppie.

ii) Messa a punto di un sito web, capace di rendere disponibili in tempo reale le informazioni provenienti del sistema di cui al punto (i).

iii) Gestione del sistema (i) e del sito web (ii) fino al termine della convenzione.

Il sistema è stato installato nei giorni 7, 8 e 9 ottobre 2003. Erano presenti: l'Ing. Guido Andrea Anese del Comune di Portogruaro; il Dr. Daniele Zonta, l'Ing. Matteo Pozzi, l'Ing. Stefano Toffaletti, il sig. Luca Corradini e il sig. Tiziano Dalla Torre dell'Università di Trento.

Il sistema è operativo, e acquisisce con continuità i dati, dal giorno 15 ottobre 2003.

La presente relazione descrive:

- le componenti del sistema;
- il funzionamento della apparecchiatura di acquisizione dati;
- la modalità di consultazione on-line dei dati acquisiti;
- le procedure di messa in servizio del sistema;
- le procedure di gestione del sistema.

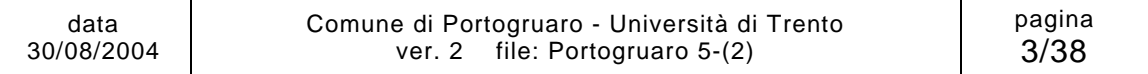

# **3 DESCRIZIONE DEL SISTEMA**

La struttura del sistema di acquisizione è schematicamente rappresentata in Figura 3.1.

Il sistema comprende:

- un rack in acciaio che ospita la strumentazione, installato sul pavimento del piano terra in prossimità dell'ingresso della Torre;
- due luci al neon, per illuminare l'interno del rack;
- un filo a piombo, fissato in sommità alla volta della cella campanaria, che termina in una vasca di dissipazione contenente liquido antigelo posizionata all'interno del rack in acciaio;
- due Network Camera Axis 2120, posizionate all'interno del rack su appositi supporti, che inquadrano il filo a piombo per determinarne, tramite un sistema a riconoscimento di immagine, la posizione. Queste telecamere sono dotate di indirizzo IP, consentendo quindi l'acquisizione in remoto delle immagini;
- un FieldPoint della National Instruments, anch'esso dotato di una presa di rete e di un numero IP, che ne permettono il controllo remoto;
- un modulo termocoppie, collegato al FieldPoint, cui sono applicate 5 termocoppie (una misura la temperatura all'interno del rack, le altre quattro quella all'interno dei setti murari dello spigolo Nord-Est e di quello Sud-Ovest);
- un Hub/Switch, che collega le due Network Camera e il FieldPoint alla rete del comune di Portogruaro;
- un Data-Logger PC (ubicato nel Laboratorio di Prove Materiali della Facoltà di Ingegneria di Trento) che esegue l'acquisizione remota dei dati in maniera automatica ogni 10 minuti;
- un Web Server PC (ubicato nel Dipartimento di Ingegneria Meccanica e Strutturale della Facoltà di Ingegneria di Trento) che gestisce la pubblicazione delle pagine internet e contiene una copia di back-up dei dati acquisiti.

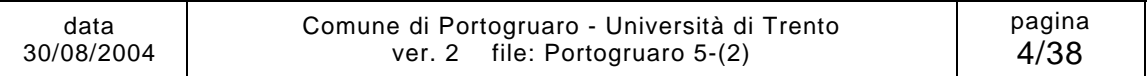

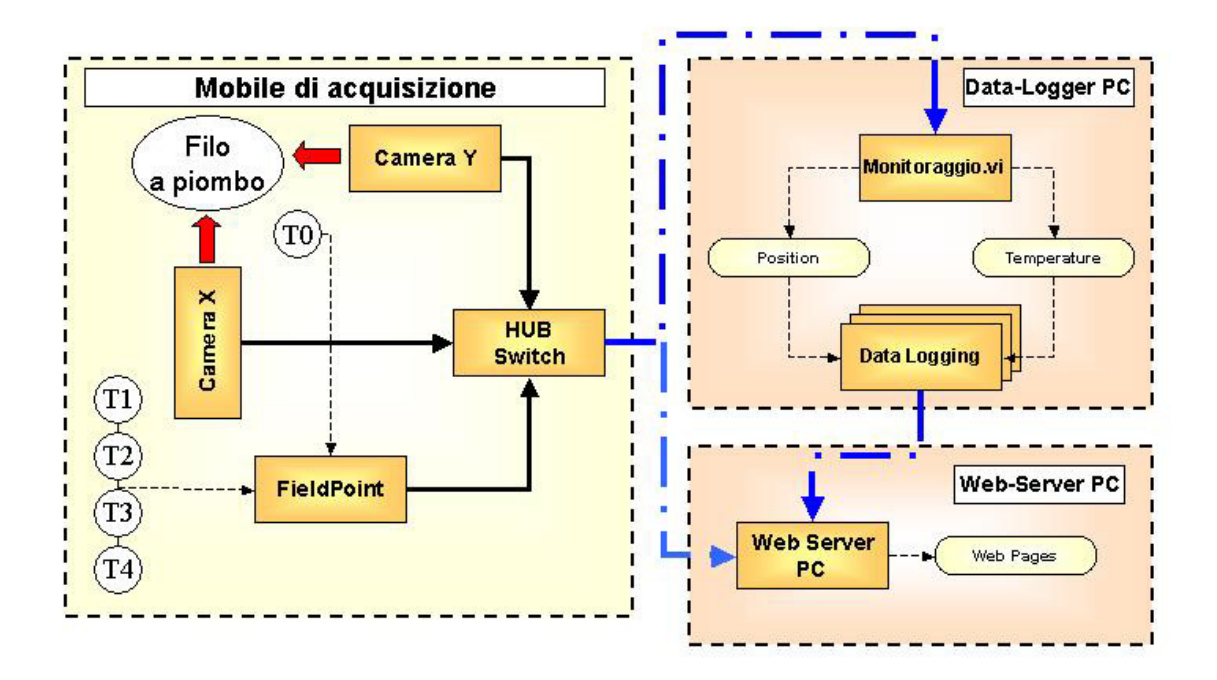

*Figura 3.1 Struttura del sistema di acquisizione* 

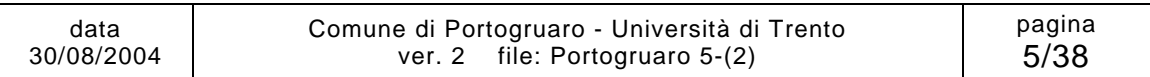

## **3.1 Mobile-rack**

La parte locale del sistema è contenuta all'interno di un rack, con struttura in acciaio e integralmente ricoperto di pannelli di legno compensato laminato di colore bianco (necessario per garantire un adeguato contrasto tra il filo e lo sfondo, nelle immagini acquisite dalle telecamere).

Le sue dimensioni di ingombro sono le seguenti:

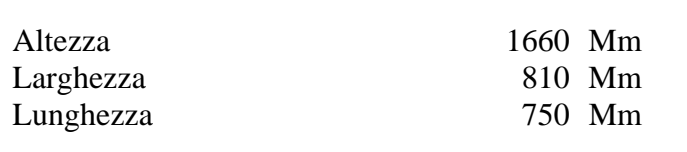

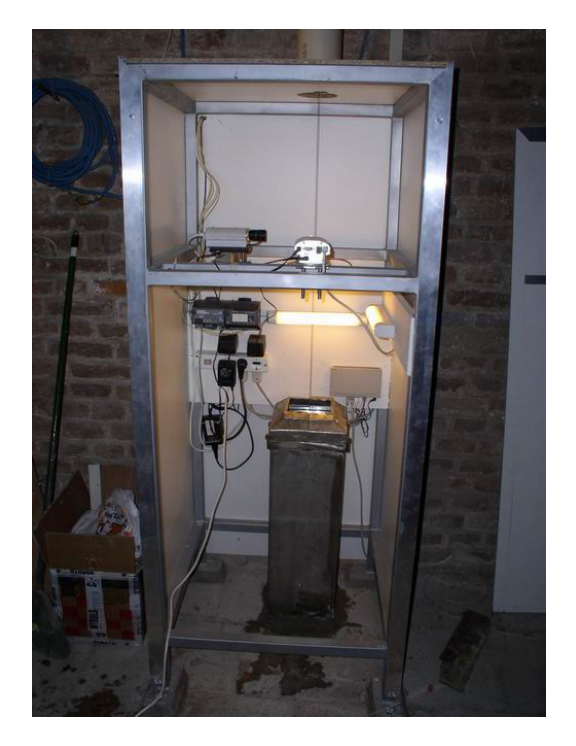

*Figura 3.2 Mobile-rack. Visione d'insieme*

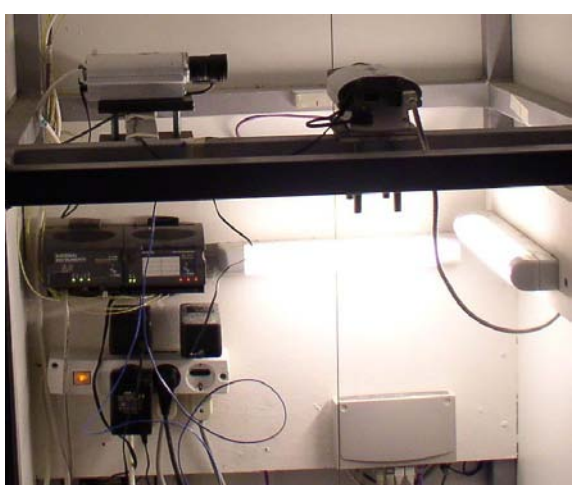

*Figura 3.3 Mobile-rack. Particolare della strumentazione*

La struttura è stata costruita in modo da assicurare notevole rigidezza, per garantire che le sue possibili deformazioni dovute a variazioni termiche o a carichi accidentali, siano trascurabili rispetto ai valori misurati dalle telecamere, che sono ad essa solidalmente fissate.

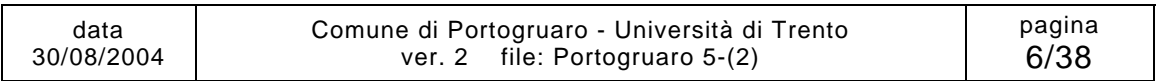

## **3.2 Filo a piombo**

Il filo a piombo, fissato in maniera solidale con la struttura muraria, permette di avere una indicazione della direzione della verticale. Quindi, approntando un sistema di lettura della sua posizione, solidale con la base, si riesce ad ottenere lo spostamento della verticale nell'arco della giornata.

Esso è costituito da un filo in Invar del diametro di 1.7 mm della lunghezza complessiva di circa 32 m, fissato ad una estremità alla volta della cella campanaria e all'altra ad un cilindro in ottone del peso di 30 kg. Questo cilindro finisce all'interno di una vasca in alluminio dove risulta completamente ricoperto da del liquido antigelo; tale liquido ha la funzione di smorzare le oscillazioni del pendolo, in maniera che la lettura, che viene fatta in modalità statica e non dinamica, non risenta di errori dovuti al moto dello stesso. Inoltre è stato utilizzato del liquido antigelo per evitare che nella stagione invernale esso possa gelare, impedendo così lo spostamento del pendolo.

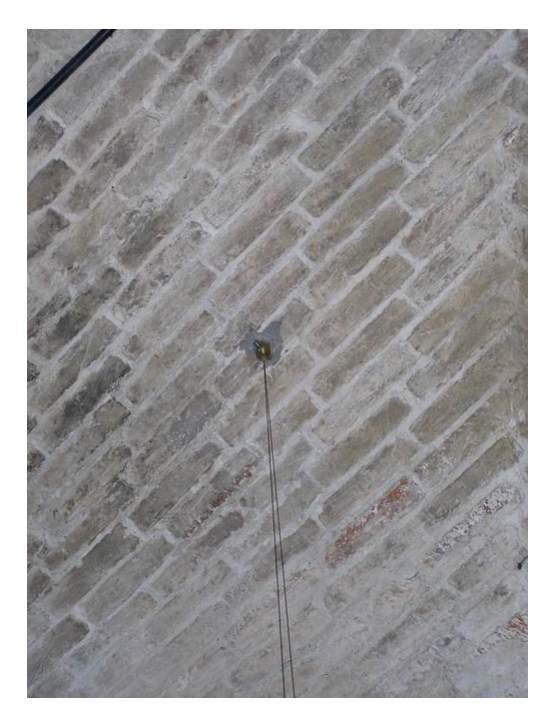

*Figura 3.4 Punto di attacco alla volta della cella campanaria Figura 3.5 Cilindro in ottone*

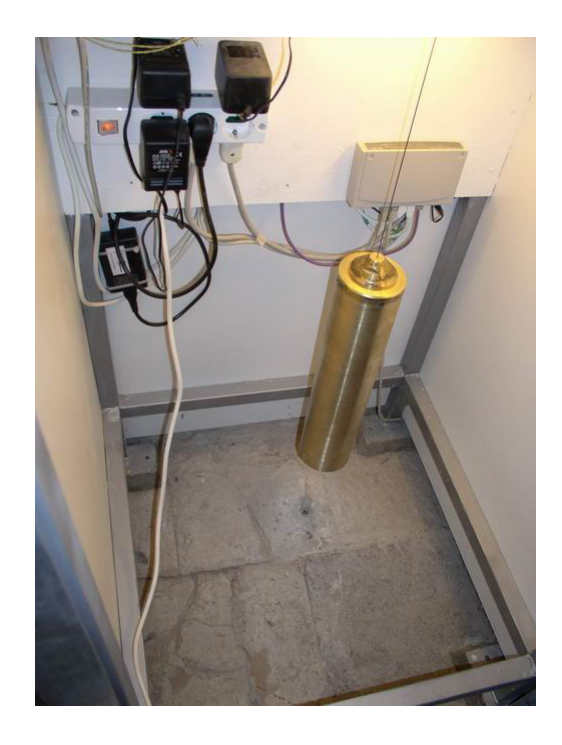

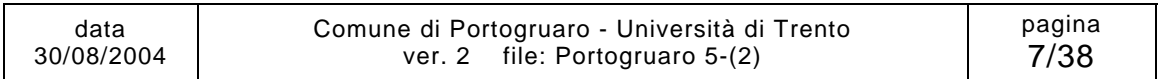

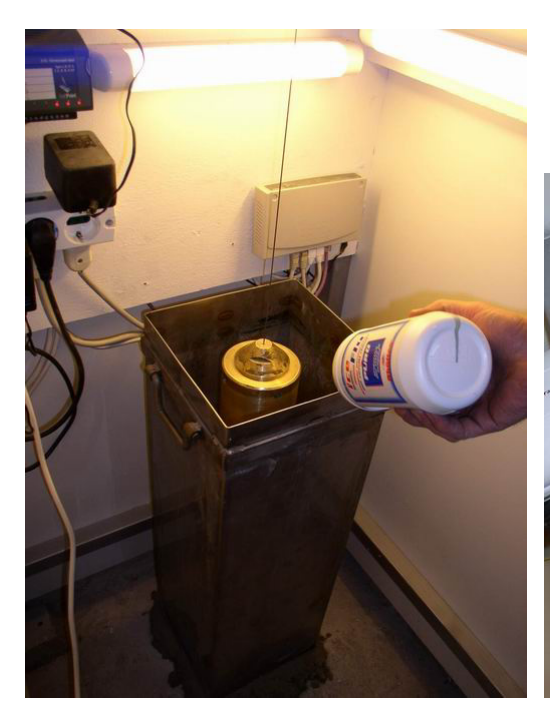

*Figura 3.6 Riempimento della vasca in acciaio con liquido antigelo*

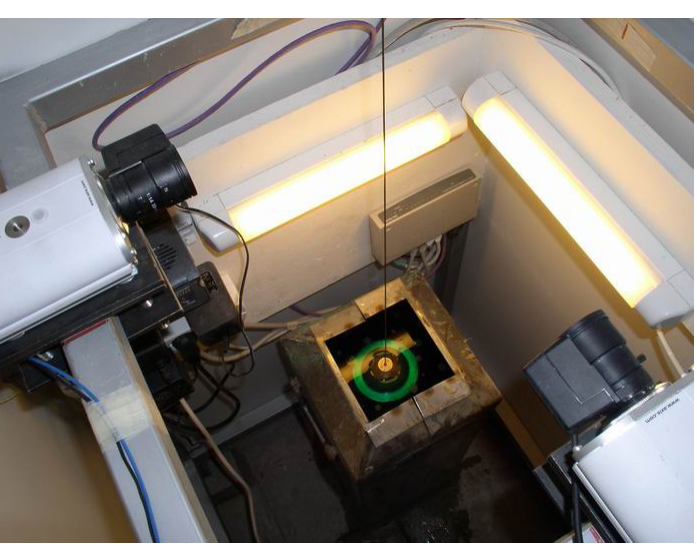

*Figura 3.7 Cilindro in ottone immerso nella vasca di dissipazione*

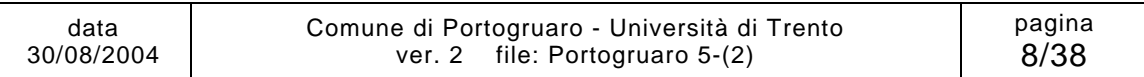

## **3.3 Network Camera Axis 2120**

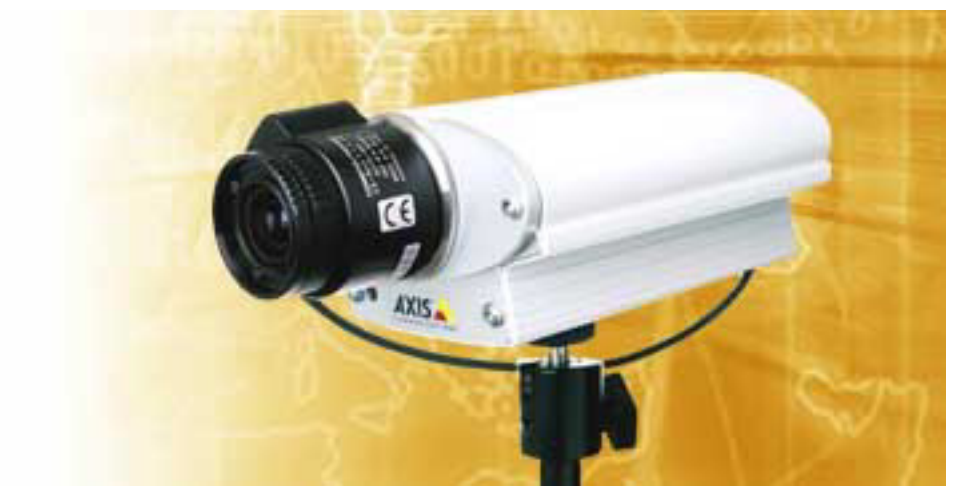

*Figura 3.8 Network Camera Axis 2120* 

Per la lettura della posizione viene utilizzato un software basato sul riconoscimento di immagine, che esegue la seguente procedura:

- determina la posizione del filo rispetto ad un riferimento fisso con l'immagine (ossia la coordinata in numero di pixel); eseguendo tale operazione per le due telecamere si ottengono la posizione X e quella Y, misurate in pixel;
- trasforma le coordinate, per passare dal sistema conico in pixel, al sistema cartesiano in unità ingegneristiche; eseguendo tale operazione si ottengono la posizione X e quella Y, misurate in mm;
- i dati acquisiti vengono salvati in due file di log (viene sempre eseguita una copia di backup per evitare l'involontaria perdita di dati).

Quello descritto rappresenta un singolo ciclo di acquisizione. Tale ciclo viene ripetuto una volta ogni 10 minuti ed è attivo sul Data Logger PC 24 ore su 24.

Le immagini che vengono elaborate sono quelle acquisite in tempo reale dalle due Network Camera Axis 2120, installate nel mobile-rack e disposte come illustrato nella Figura 3.9.

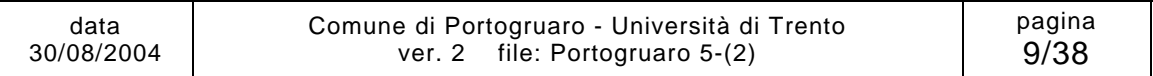

Studio della sicurezza della Torre Civica di Portogruaro Sistema di monitoraggio della Torre Civica di Portogruaro - Manuale d'uso

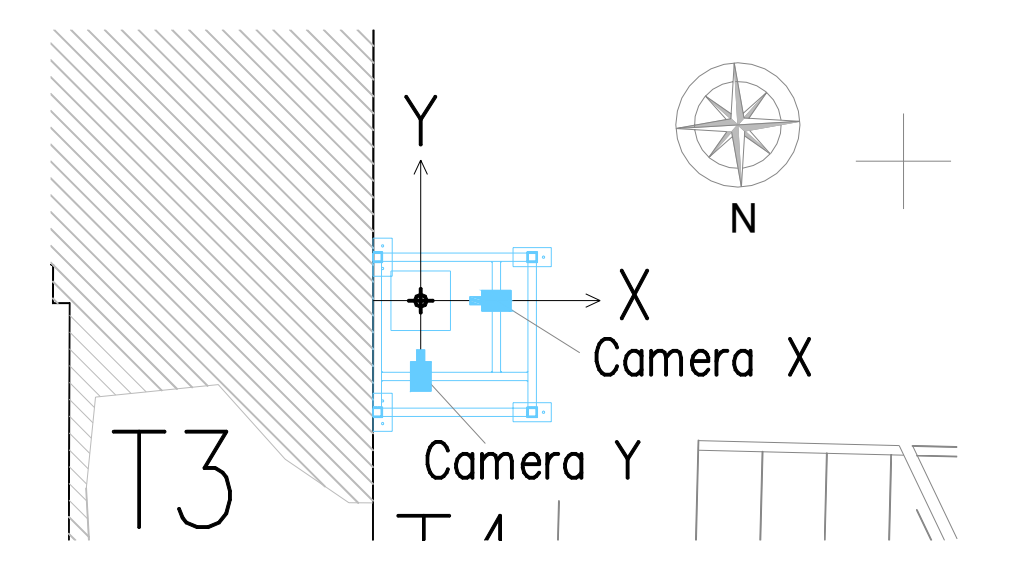

*Figura 3.9 Posizione delle telecamere all'interno del mobile-rack*

I numeri IP che sono stati assegnati alle Network Camera appartengono alla rete privata locale del Comune di Portogruaro; quindi, per essere visibili anche dall'esterno di tale rete, nel Router del Comune è stato eseguita un'operazione di NAT (Network Address Translation) da un numero pubblico al numero di rete privata. Per avere tutta la strumentazione su un unico numero pubblico, le Network Camera sono state messe rispettivamente sulla porta 82 e 81, mentre sulla porta 80 è stato lasciato il solo FieldPoint.

Il numero pubblico a cui è raggiungibile in maniera remota la Network **Camera X** è:

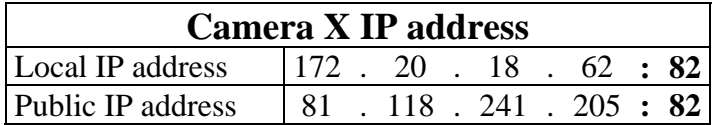

Il numero pubblico a cui è raggiungibile in maniera remota la Network **Camera Y** è:

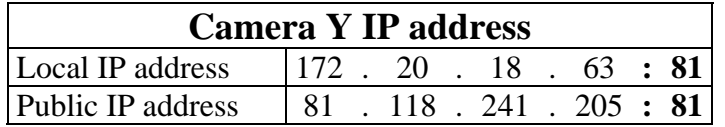

In fase di installazione è stata eseguita la calibrazione del sistema, seguendo la procedura illustrata nel Paragrafo 5.4.

Tale procedura deve essere ripetuta nel caso di sostituzione di una o di entrambe le telecamere.

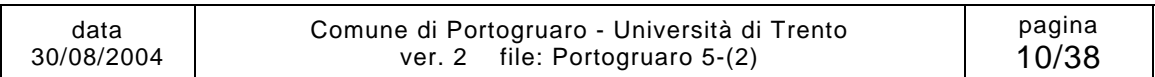

Le specifiche tecniche della Axis 2120 Network Camera sono le seguenti:

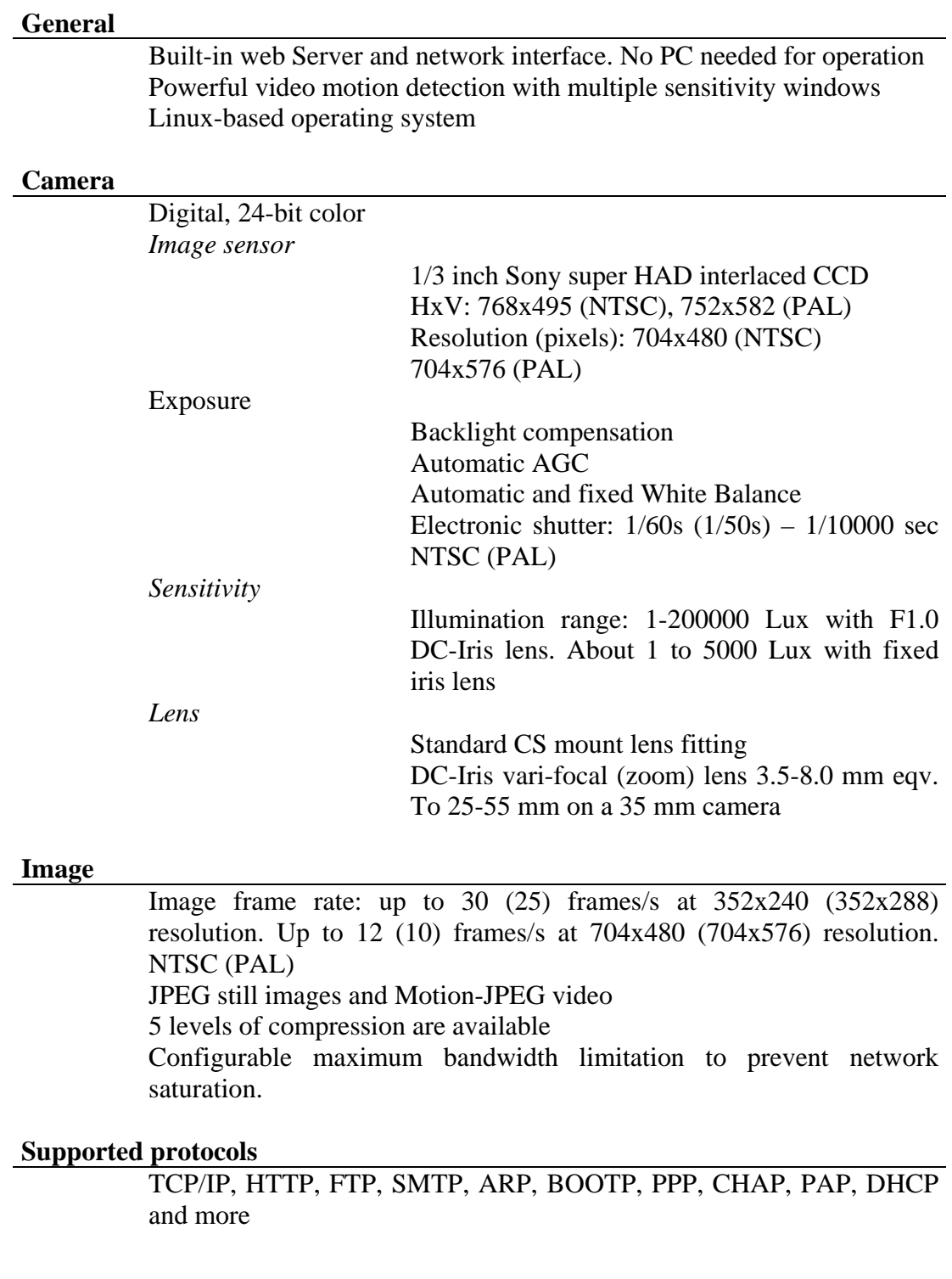

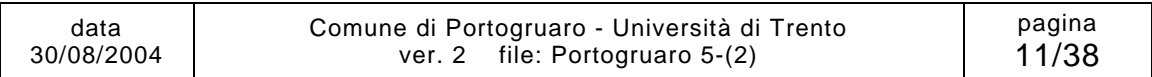

#### **Hardware**

 ARTPEC-1 compression chip ETRAX 100 processor, 32 bit RISC, 100 MIPS CPU for high performance 16 Mbyte RAM 4 Mbyte FLASH PROM

#### **Connections**

 RJ45 twisted pair direct network connection for 100bseTX Fast and 10baseT Ethernet RS-232 port for modem connection or control of RS-232 devices Input/Output connector to trigger the camera on external events DC-Iris lens connector Control button for factory default

#### **Power supply**

 External power supply connector 9-15V AC, min 10VA or 9-15V DC, min 8W

#### **Environmental**

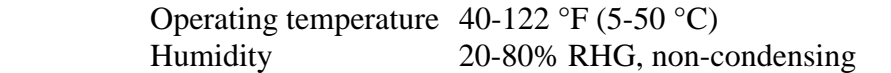

#### **Dimensions/Weight**

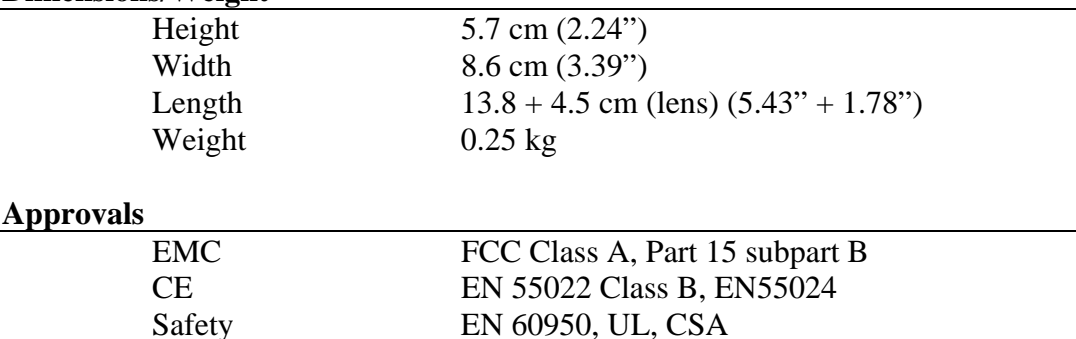

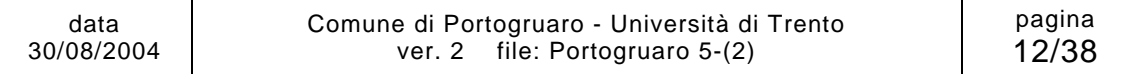

### **3.4 FieldPoint**

La conversione analogico/digitale del segnale in tensione proveniente dalle termocoppie viene effettuato da un sistema modulare denominato FieldPoint. Il FieldPoint è costituito da:

- un modulo di comunicazione (FP-2000), che permette l'interfacciamento tramite la linea seriale RS232 o il collegamento ethernet 10BaseT e 100BaseTX RJ-45.
- un modulo di controllo (FP-TC-120), che permette la conversione analogico/digitale del segnale in tensione proveniente dalle termocoppie, per un massimo di 8 canali a 16-bit.
- un modulo di ingresso analogico (FP-TB-3), che permette di interfacciare il modulo di controllo con gli 8 sensori termocoppie.

Tramite l'interrogazione remota di questo sistema è possibile ottenere il valore in tempo reale della temperatura misurata dai sensori termocoppie; parallelamente all'acquisizione remota, è possibile effettuarne una locale, installando sul modulo di comunicazione un programma LabVIEW che esegue un'operazione di Data Logger (in questo secondo caso i dati vengono salvati localmente sulla memoria flash in dotazione al modulo che è possibile scaricare da remoto utilizzando il protocollo FTP).

#### **Modulo di comunicazione FP-2000 Real Time Ethernet**

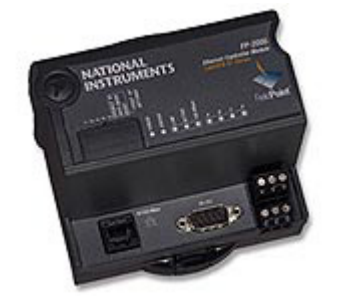

*Figura 3.10 Modulo di comunicazione FP-2000*

Questo modulo svolge due funzioni:

- gestione della comunicazione tra l'utente remoto e il modulo di controllo FP-TC-120;
- acquisizione e salvataggio dei dati di temperatura misurati dalle termocoppie.

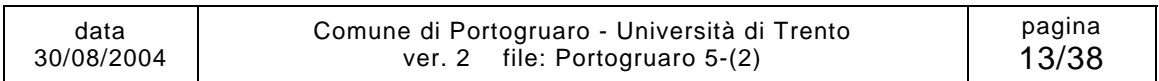

Per il funzionamento remoto via ethernet è necessario eseguire la configurazione dei parametri di rete. Nella tabella seguente è riportata quella utilizzata nel sistema installato nella Torre:

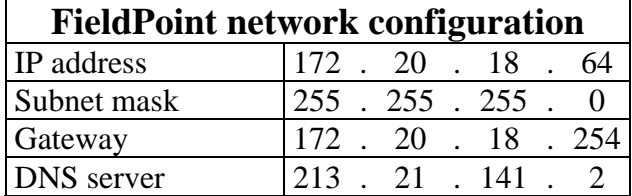

Il FieldPoint è stata configurato utilizzando il programma freeware "FieldPoint Explorer", scaricabile dal sito del fornitore: http://www.ni.com .

Il numero IP che gli è stato assegnato appartiene alla rete privata locale del Comune di Portogruaro; quindi, per essere visibile anche dall'esterno di tale rete, come è stato fatto per le Network Camera, nel Router del Comune è stato eseguita un'operazione di NAT (Network Address Translation) da un numero pubblico al numero di rete privata. Quindi il numero pubblico a cui è raggiungibile in maniera remota il FieldPoint è:

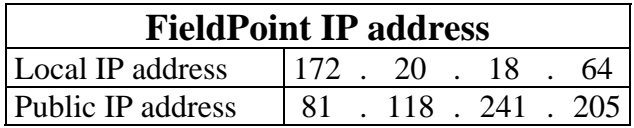

Le specifiche tecniche sono le seguenti:

#### **Network**

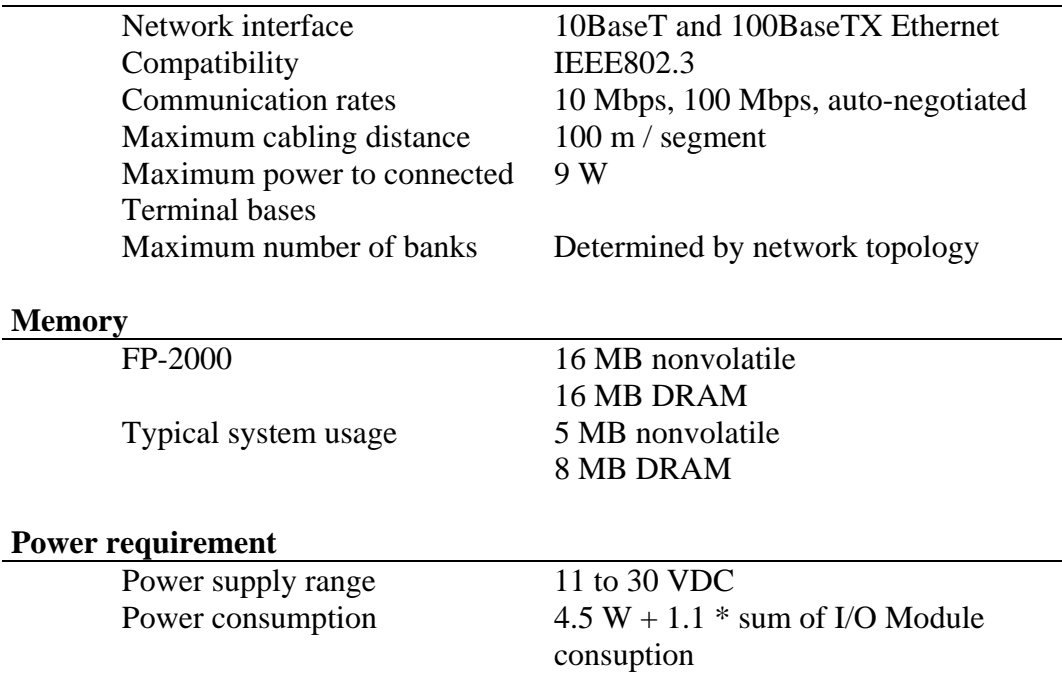

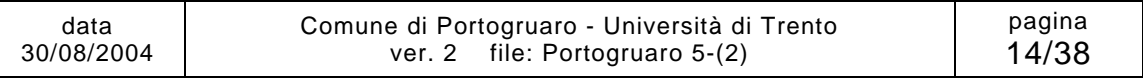

Studio della sicurezza della Torre Civica di Portogruaro Sistema di monitoraggio della Torre Civica di Portogruaro - Manuale d'uso

#### **Physical Characteristics**

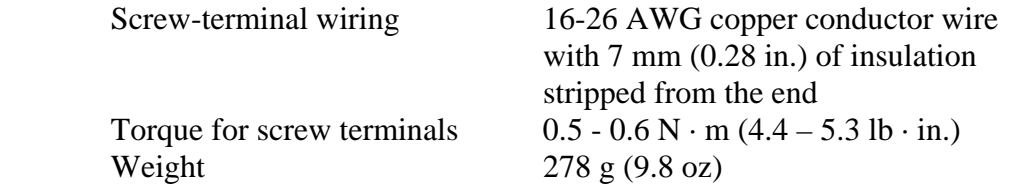

#### **Environmental**

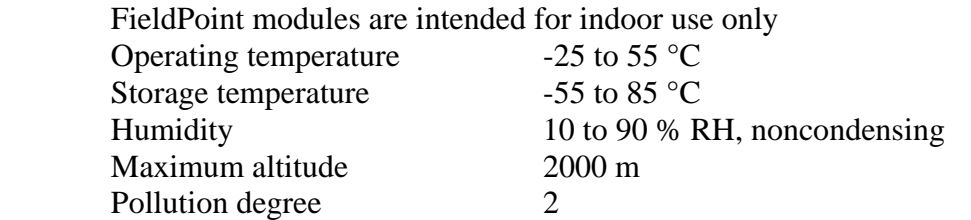

#### **Safety**

 The FP-2000 meets the requirements of the following standards for safety and electrical equipment for measurement, control, and laboratory use:

- EN 61010-1:1993/A2:1995, IEC 61010-1:1990/A2:1995
- UL 3101-1 :1993, UL 3111-1 :1994, UL 3121 :1998
- CAN/CSA c22.2 no. 1010.1:1992/A2:1997

#### **Electromagnetic Compatibility**

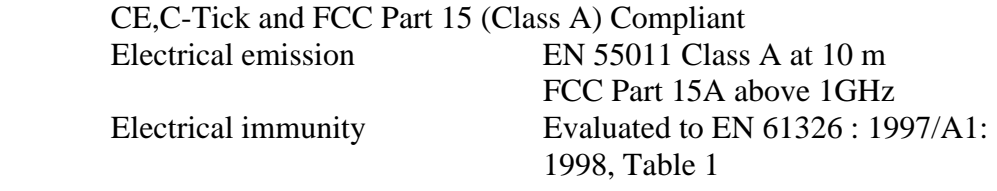

### **Modulo di ingresso analogico FP-TB-3**

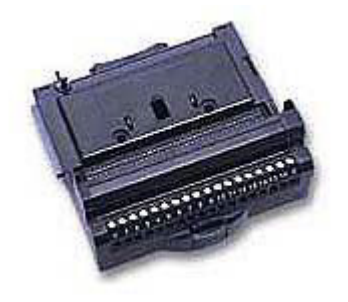

*Figura 3.11 Modulo di ingresso analogico FP-TB-3* 

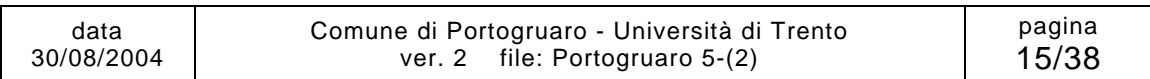

Questo modulo di ingresso analogico si collega direttamente al modulo di comunicazione FP-2000 e ha la funzione di consentire la trasmissione analogica del segnale dai sensori collegati alla terminaliera al modulo di controllo che si trova installato su di esso. La terminaliera è dotata di 18 attacchi a vite, a cui vanno collegati i sensori.

Le specifiche tecniche sono le seguenti:

#### **Installation**

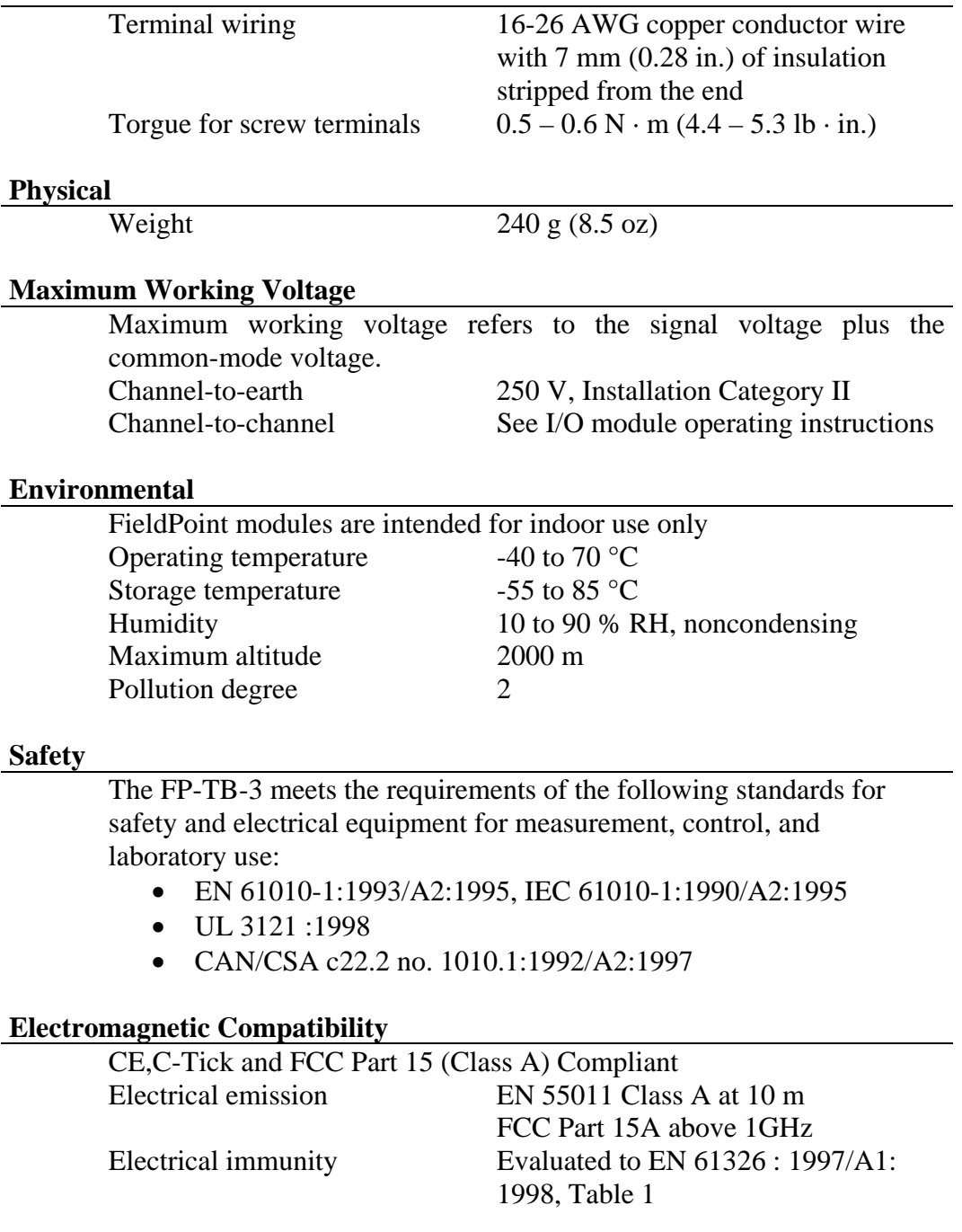

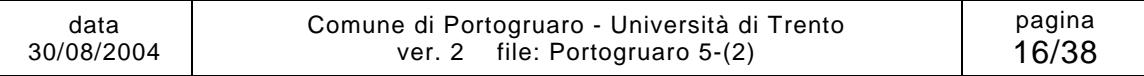

#### **Modulo di controllo FP-TC-120**

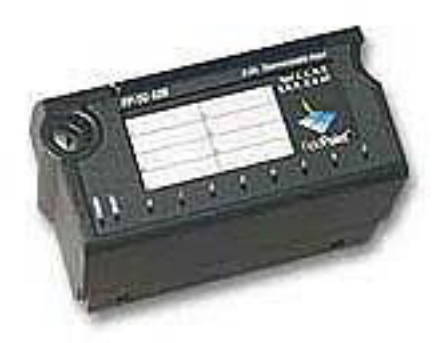

*Figura 3.12 Modulo di controllo FP-TC-120*

Il modulo di controllo FP-TC-120 esegue la misura diretta del segnale di temperatura acquisito dalle termocoppie collegate alla terminaliera FP-TB-3 (fino ad un massimo di 8 canali); esso esegue la conversione del segnale analogico proveniente dai sensori in segnale digitale.

Tale modulo supporta diversi tipi di termocoppia e di input range, che vanno configurati utilizzando il programma freeware "FieldPoint Explorer", scaricabile dal sito del fornitore: http://www.ni.com .

L'informazione finale di lettura delle temperature dalle termocoppie collegate viene quindi passata al modulo di comunicazione FP-2000.

Le specifiche tecniche sono le seguenti:

#### **Input Characteristics**

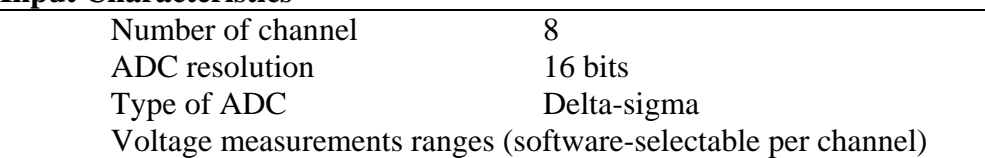

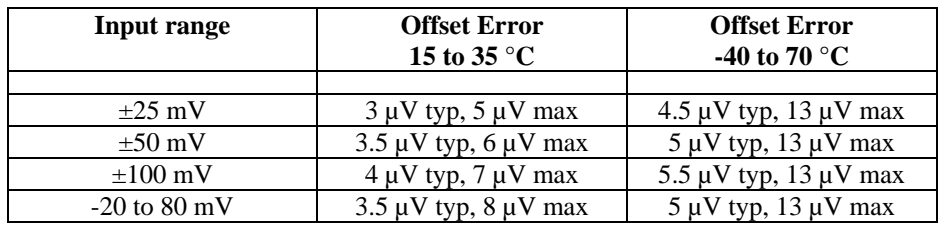

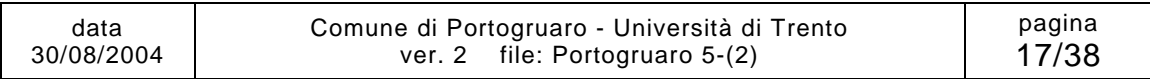

**Thermocouple Type**  Valid Range

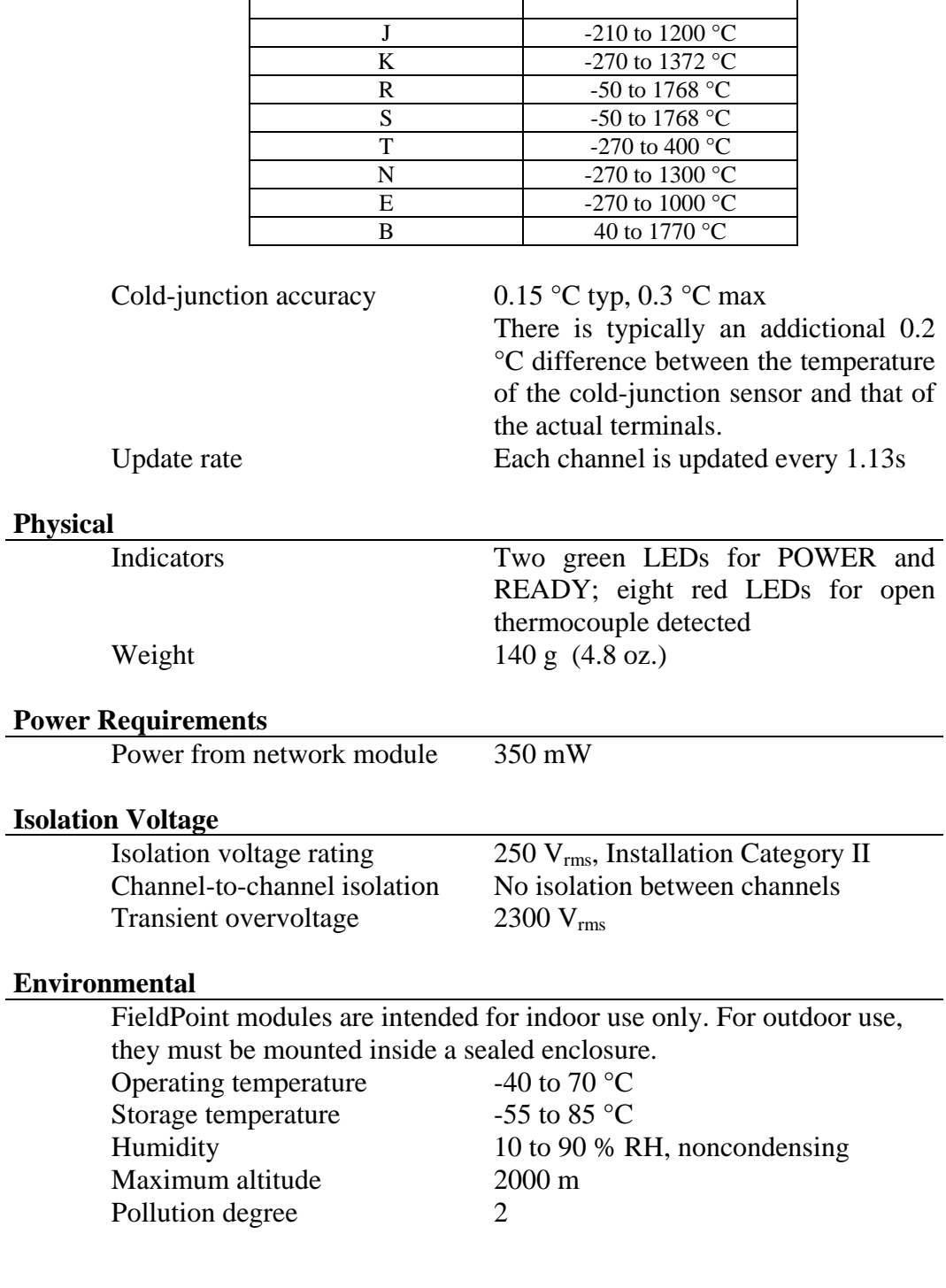

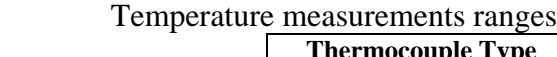

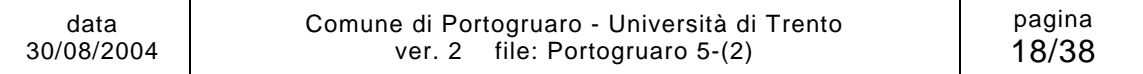

#### **Shock and Vibration**

 Operating shock (IEC 68-2-27) 50 g, 3 ms half sine, 3 shocks; 30 g, 11 ms half sine, 3 shocks Operating vibration, random 10-500 Hz, 2.2 g<sub>rms</sub> (IEC 60068-2-34) Operating vibration, sinusoidal 10-500 Hz, 5 g (IEC 60068-2-6)

#### **Safety**

 The FP-TC-120 meets the requirements of the following standards for safety and electrical equipment for measurement, control, and laboratory use:

- EN 61010-1, IEC 61010-1
- UL 3121-1
- CAN/CSA c22.2 no. 1010.1

#### **Electromagnetic Compatibility**

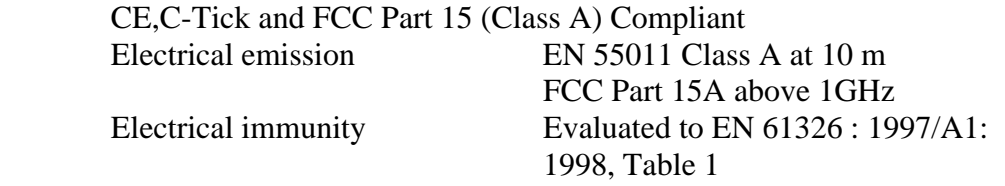

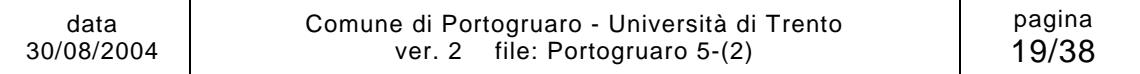

### **Termocoppie tipo K**

Sono i sensori di tipo K 2 x 032 con isolamento MFA-MFA del diametro di 2 mm, che eseguono la misura della temperatura. Sono fisicamente costituiti da due fili, tra loro isolati, contenuti in una guaina, che da una estremità vengono fissati ai due morsetti di un canale sulla morsettiera FP-TB-3 e dall'altra vengono saldate tra loro; la temperatura che viene misurata è quella a cui si trova l'estremità saldata.

Sono stati installati complessivamente 5 sensoro termocoppia:

- uno all'interno del mobile-rack (T0) per misurare la temperatura di operatività della strumentazione;
- 4 nella muratura (T1, T2, T3, T4), posizionati come descritto in Figura 3.13:

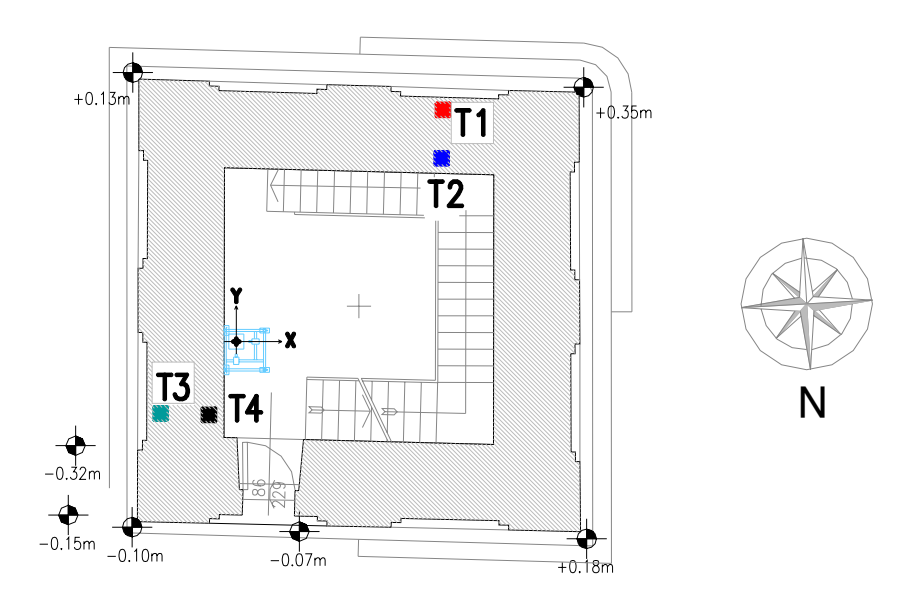

*Figura 3.13 Disposizione termocoppie* 

I sensori T2 e T3 sono stati inseriti nella muratura ad una profondità tale da raggiungere il paramento murario esterno; quelli T1 e T4 sono invece stati inseriti ad una profondità tale da non uscire dal paramento murario interno.

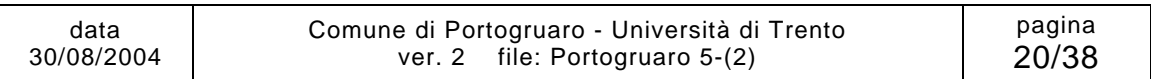

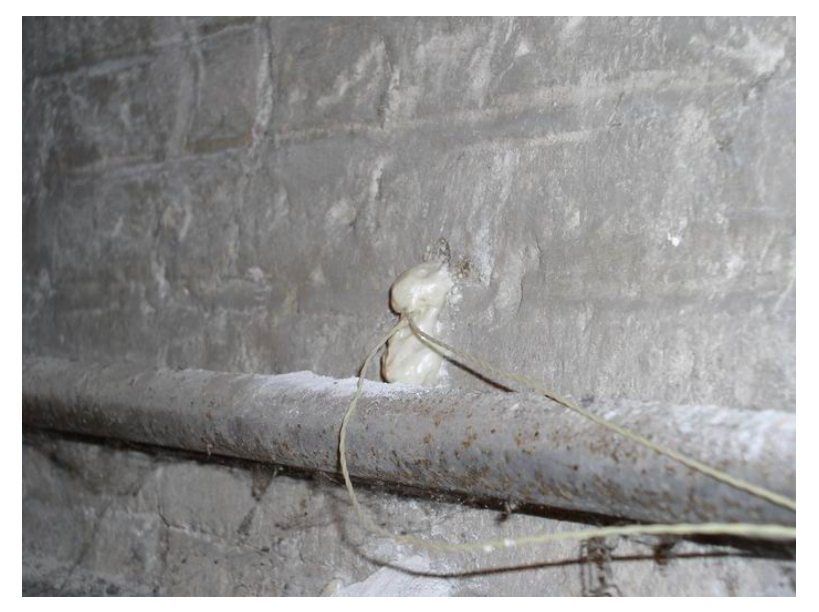

*Figura 3.14 Inserimento delle termocoppie nella muratura* 

La corrispondenza tra sensori e viti della morsettiera è quindi definita dalla seguente tabella:

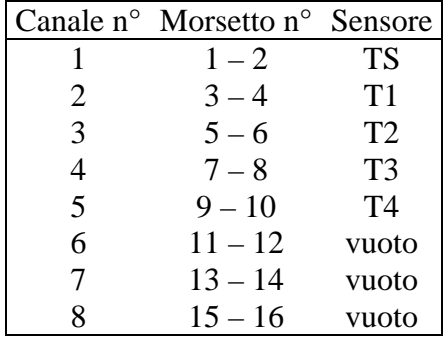

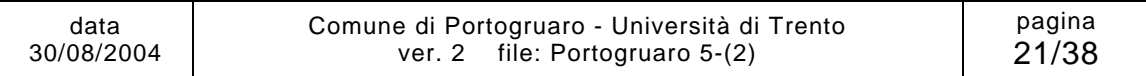

### **3.5 Hub/Switch**

Nel mobile-rack è stato installato anche un Fast Ethernet HUB/Switch con 8 porte da 10/100 Mbps.

Tale apparecchiatura permette di collegare al medesimo cavo di rete (proveniente dal Palazzo Municipale di Piazza della Repubblica) le tre apparecchiature che necessitano del collegamento Internet per l'interrogazione in remoto del sistema di acquisizione (le due Network Camera e il FieldPoint), nonché il collegamento di un eventuale computer portatile per le operazioni di manutenzione.

### **3.6 Data-Logger PC**

È il personal computer su cui è in esecuzione il programma che acquisisce in remoto i dati.

Esso esegue il seguente ciclo di operazioni una volta ogni 10 minuti (tale tempo di ciclo può essere impostato dall'operatore):

- download dei dati acquisiti istantaneamente dai sensori termocoppie collegati al FieldPoint;
- download dell'immagine istantanea prodotta dalla camera X;
- calcolo della posizione Y in pixel del filo;
- download dell'immagine istantanea prodotta dalla camera Y;
- calcolo della posizione X in pixel del filo;
- trasformazione di coordinate, per passare dal sistema in pixel a quello in Unità Ingegneristiche;
- salvataggio dei dati nei file di log (uno residente nel Data Logger PC stesso e uno, come copia di backup, nel Web Server PC);
- attesa del successivo ciclo.

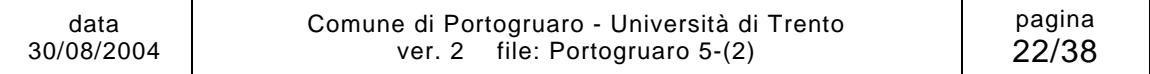

## **3.7 Web Server PC**

È il personal computer su cui è in esecuzione il server Web, che contiene il sito internet dedicato al monitoraggio della Torre Civica di Portogruaro. Il sito è accessibile all'indirizzo:

http://www.smartstructures.org/Portogruaro

e contiene le seguenti sezioni:

- La Torre: profilo storico della struttura e degli interventi eseguiti su di essa negli anni;
- Il Monitoraggio: descrizione del sistema di monitoraggio e delle fasi di installazione;
- Live: sezione che permette la visualizzazione dei dati, sia quelli in tempo reale che quelli acquisiti da quando il sistema è stato attivato;
- Archivio: serie di documentazione e di file attinenti con il monitoraggio della Torre;
- Info: informazioni sulle persone e i gruppi coinvolti nel progetto;
- Links: link utili.

Lo stesso personal computer che ospita il Web Server esegue inoltre la funzione di Data Logger di backup, per mantenere copia dei dati acquisiti, per evitare che un eventuale malfunzionamento del PC dedicato al Data Logger, produca una perdita di dati.

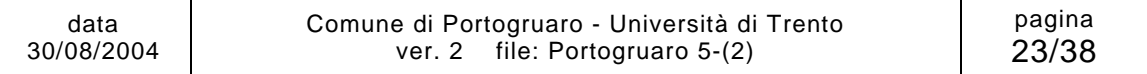

## **4 PRINCIPIO DI FUNZIONAMENTO E PRINCIPIO DI MISURA**

Il presente in sistema, per determinare la posizione del filo a piombo si avvale della tecnologia a riconoscimento di immagine; infatti è basato su di un software che acquisisce le immagini dalle Network Camera e ricava la posizione del filo, rispetto ad un sistema cartesiano (in pixel) che ha il centro nell'angolo superiore destro dell'immagine, l'asse x diretto verso destra e l'asse y diretto verso il basso.

## **4.1 Riconoscimento di immagine**

Il programma che esegue il riconoscimento di immagine esegue le seguenti operazioni, una volta per ciascuna delle due Network Camera:

- acquisizione dell'immagine da analizzare (con risoluzione 704x576);
- mappatura dell'immagine in una matrice 704x576, in cui ogni elemento si riferisce al pixel corrispondente e contiene il valore della sua luminosità in scala di grigi da 0 a 255 (8-bit), dove 0 rappresenta il "nero" e 255 il "bianco":
- selezione della serie di righe della matrice che presentano caratteristiche di contrasto tra filo e sfondo adatte ad una lettura esente da errori (in accordo con i parametri impostati nel file "SAVEDATA.log");
- per ogni riga di tale sottoinsieme viene fatta la media tra i numeri di colonna in cui si trovano pixel che non superano la soglia di rilevazione impostata in "SAVEDATA.log";
- si esegue la media dei valori medi ottenuti per ogni riga: tale numero rappresenta la coordinata cercata, misurata in pixel;

#### **Precisione di misura**

Tale tecnologia permette una precisione nella misura, ricavabile dalla seguente equazione:

$$
p = \frac{B}{n_p}
$$

dove:

*p* precisione [mm / pixel]

*B* larghezza del cono visivo in corrispondenza del filo a piombo [mm]

 $n_p$  risoluzione orizzontale dell'immagine [pixel].

Quindi, essa dipende dalla configurazione iniziale del sistema ed è univocamente determinata una volta che è stato completato il setup.

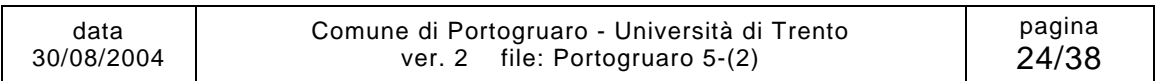

Nel caso del presente sistema, si ottengono i seguenti valori:

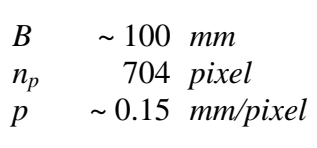

dunque il sistema è in grado di misurare spostamenti del filo a piombo dell'ordine del decimo di millimetro.

### **4.2 Trasformazione di coordinate**

La lettura, che si esegue tramite il sistema di riconoscimento di immagine, permette di determinare la posizione in un sistema di riferimento "conico", affine a quello cartesiano.

Le equazioni che regolano la trasformazione sono:

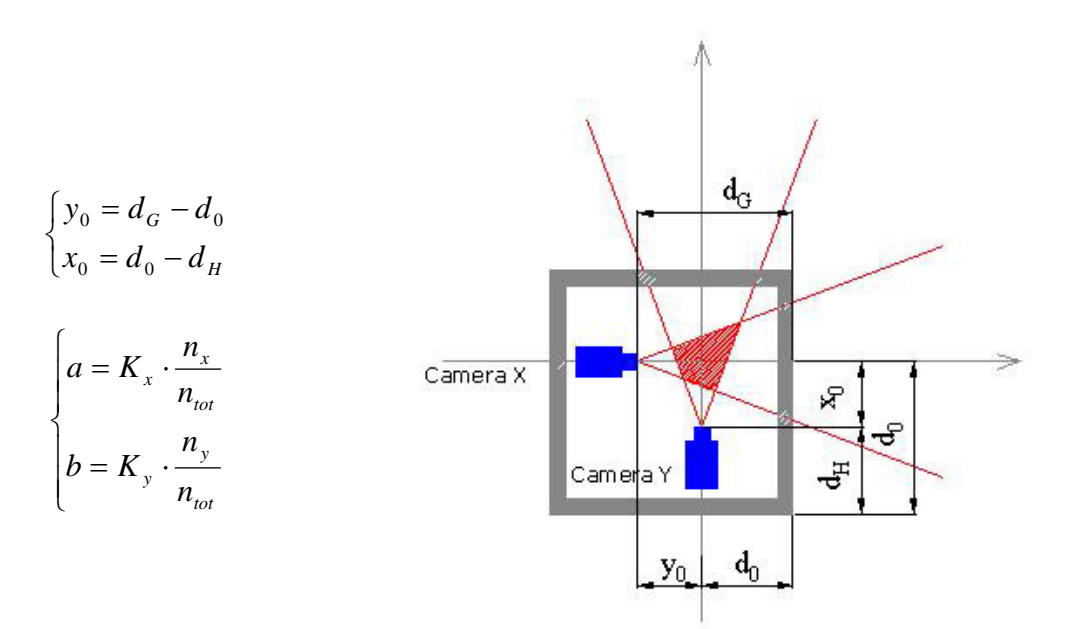

con:

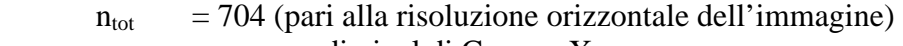

- $n_x$  = numero di pixel di Camera X
- $n_v$  = numero di pixel di Camera Y

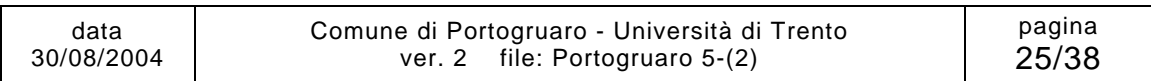

Il sistema che si ottiene è il seguente:

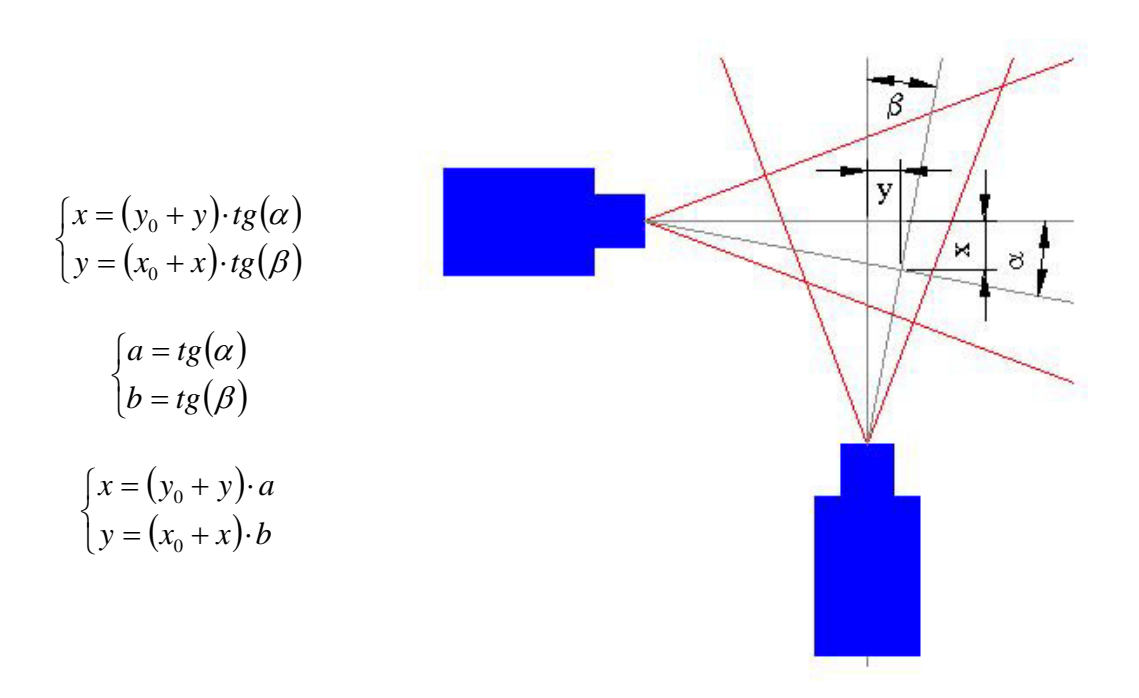

Le equazioni finali che vengono usate per trasformare le coordinate, da quelle in pixel a quelle in unità ingegneristiche risultano quindi:

$$
x = \frac{1}{1+a \cdot b} \cdot (x_0 \cdot a \cdot b + y_0 \cdot a)
$$

$$
y = \frac{1}{1+a \cdot b} \cdot (x_0 \cdot b - y_0 \cdot a \cdot b)
$$

dove:

 $x_0, y_0$  sono i la distanza dal fuoco dell'obiettivo e il punto di incrocio dell'asse dei due coni

a, b sono i parametri caratteristici del cono visivo e vengono determinati in modo sperimentale eseguendo delle misure di calibrazione prima di iniziare la misura (esse dipendono rispettivamente da  $K_x$  e da Ky che misurano la larghezza del cono visivo della camera X e di quella Y ad una distanza unitaria dall'obiettivo)

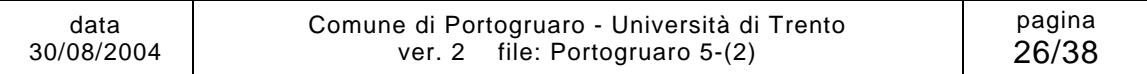

## **5 MESSA IN SERVIZIO E CONFIGURAZIONE**

In questo paragrafo sono descritte le procedure di messa in servizio e configurazione del sistema che sono state seguite durante la sua prima installazione e che vanno eseguite nuovamente, rispettando l'ordine descritto, nel caso in cui esso venga momentaneamente disattivato per:

- manutenzione del sistema;
- opere all'interno della Torre che richiedano lo spostamento di una parte del sistema;
- sostituzione di uno dei componenti.

Questo set di procedure hanno la funzione di rendere correlabili le misure eseguite dal sistema prima e dopo l'intervento che ha prodotto la sua momentanea disattivazione.

### **5.1 Preparazione del pendolo**

La prima operazione che viene compiuta è quella di fissare ad una estremità del filo in Invar la parte superiore del peso avvitata al cilindro, che viene quindi fatta calare dalla volta della cella campanaria fino alla base della torre all'interno del canale di protezione. Quando la testa del pendolo si trova ad una distanza di circa 70cm dal pavimento, il filo Invar viene tagliato e fissato al sistema di aggancio all'intradosso della volta (Figura 5.1).

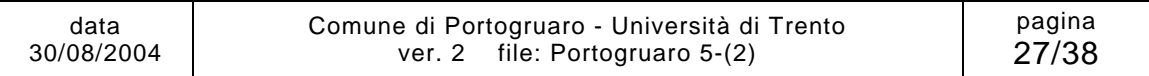

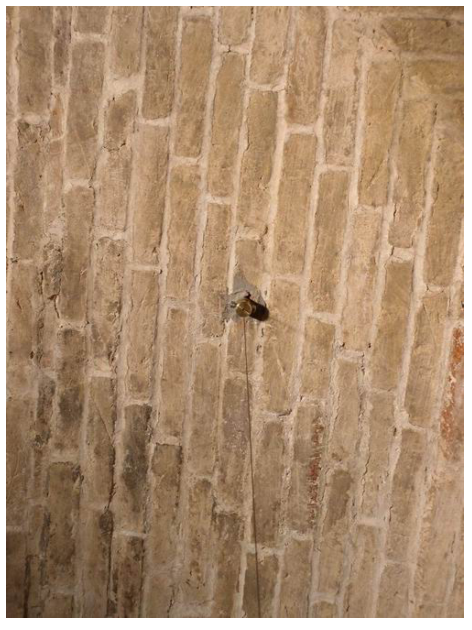

*Figura 5.1 Sistema di aggancio all'intradosso della volta della cella campanaria* 

Una volta fissato il cavo alla volta, si procede con la fase di tenditura (Figura 5.2). Per fare ciò si applica alla testa del pendolo il cavo tenditore (che si trova in dotazione all'interno del mobile-rack) e lo si inserisce nel riscontro che si trova sul pavimento in corrispondenza della verticale (Figura 5.3); il cavo denditore deve quindi venire teso con una forza di circa 300N, in modo che il filo si tenda e si disponga in direzione verticale.

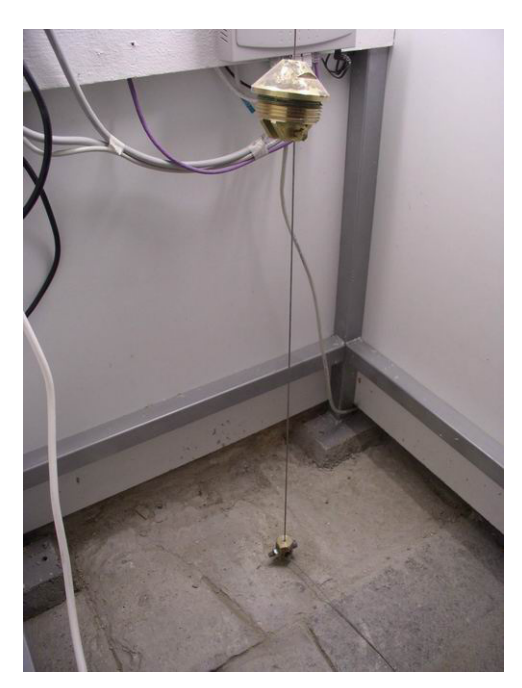

*Figura 5.2 Tenditura del filo in Invar* 

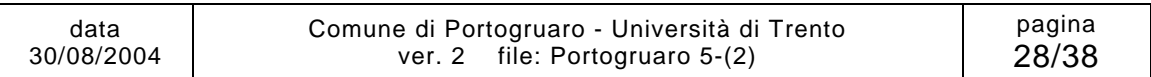

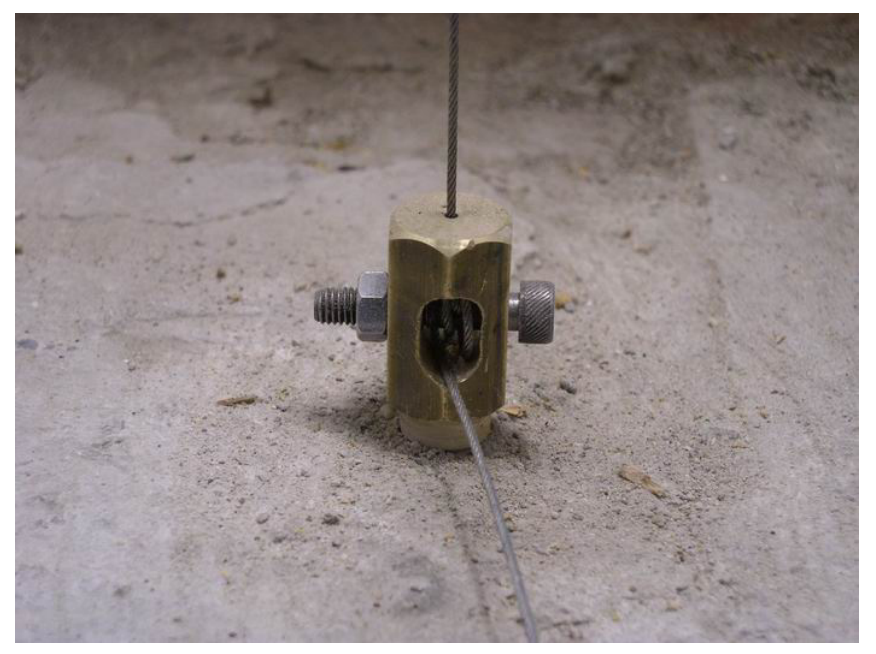

*Figura 5.3 Attacco del cavo tenditore al riscontro sul pavimento* 

## **5.2 Messa a fuoco delle telecamere**

Una volta sistemato il filo la prima operazione consiste nel mettere a fuoco l'immagine delle telecamere, agendo sulle due ghiere girevoli dell'ottica (Figura 5.4):

- $\bullet$  lo zoom (T-W);
- il fuoco (N-∞).

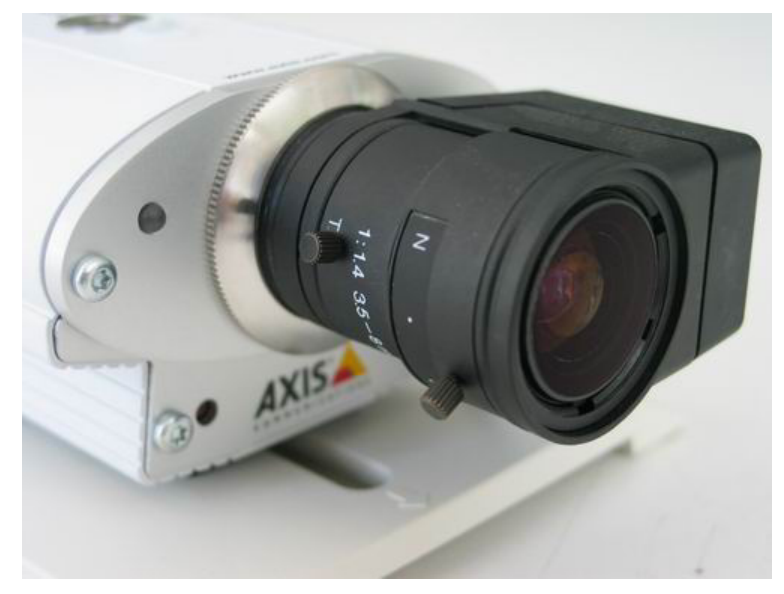

*Figura 5.4 Particolare dell'ottica della Network Camera* 

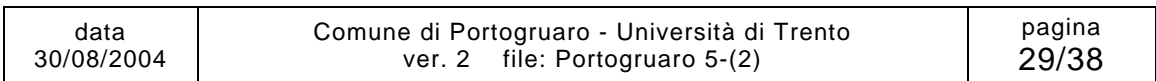

Si agisce prima sullo zoom, in modo da avere, in corrispondenza del filo, una larghezza del cono visivo della telecamera di circa 10 cm. In questa fase è importante fare attenzione che nell'immagine non venga inquadrato il montante del mobile rack: ciò potrebbe influenzare negativamente la lettura della posizione a cura del programma ed è quindi consigliabile ridurre l'apertura di campo per avere un'immagine indisturbata.

Una volta fissata la ghiera dello zoom con l'apposita vite, si agisce su quella della messa a fuoco, avendo cura di mettere a fuoco il filo e non il resto del campo visivo della telecamera. Eseguita tale operazione si fissa anche la vite della seconda ghiera e si passa alla fase successiva.

### **5.3 Misura dei parametri caratteristici del cono visivo**

Avvalendosi di un personal computer portatile opportunamente configurato (per ottenere i dati di configurazione contattare l'amministratore di rete del Comune di Portogruaro) collegato all'Hub/Switch è possibile visualizzare l'immagine "motion" delle Network Camera (per fare ciò è sufficiente inserire nel browser internet il numero IP della Network Camera).

In questo modo, posizionando un righello graduato a determinate distanze dall'ottica e leggendo a video l'apertura di campo è possibile ottenere i parametri caratteristici del cono visivo delle due telecamere (è consigliabile eseguire una serie di misurazioni per ogni parametro caratteristico e quindi eseguire un'interpolazione lineare tra tutti i dati così ottenuti).

Tali parametri rientrano nel set di equazioni per la trasformazione di coordinate nel modo illustrato nel paragrafo 4.2.

## **5.4 Configurazione del programma di acquisizione**

Prima di eseguire la misurazione il sistema deve essere configurato. Per eseguire tale operazione si deve chiudere il mobile-rack e avviare, utilizzando il personal computer portatile, il programma LabVIEW "Main calibrazione.vi" per il settaggio dei parametri contenuti nel file "SAVEDATA.log".

### **5.5 Calibrazione**

Quando la procedura di configurazione del sistema risulta terminata (e quindi il file "SAVEDATA.log" risulta correttamente salvato), si deve eseguire una misura a frequenza di campionamento elevata, in modo da avere una misura la più precisa possibile della posizione della verticale: per fare ciò si utilizza il programma LabVIEW "Monitoraggio.vi" impostando come tempo di ciclo 10 sec; l'acquisizione deve essere eseguita per un periodo di circa 1 ora, in modo da ricavare un campione di dati acquisiti sufficientemente numeroso per poterne effettuare la media.

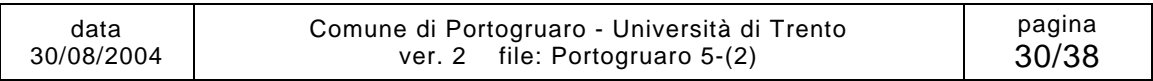

Il valore così ricavato è la posizione del caposaldo. Tale posizione, nel caso in cui parte del sistema venga momentaneamente spostato, consente di correlare i dati acquisiti prima e dopo l'intervento che ha condotto all'alterazione del sistema.

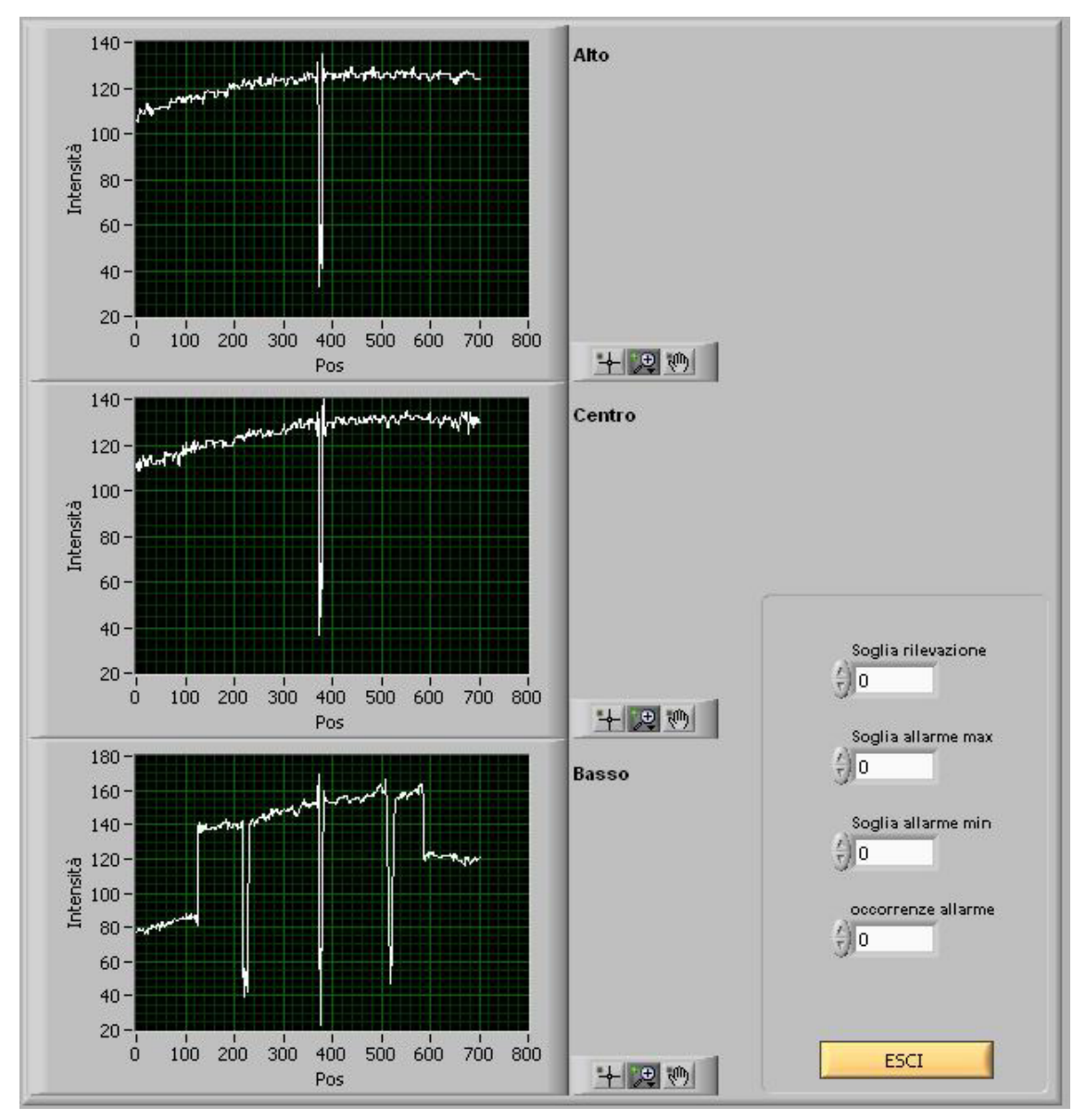

*Figura 5.5 Schermata del programma LabVIEW per la calibrazione*

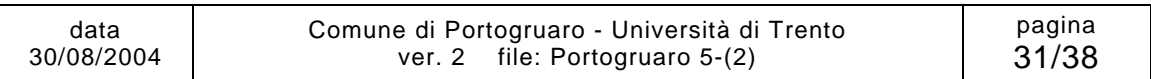

# **6 MODALITÀ DI GESTIONE**

Il sistema è in grado di acquisire i dati in maniera automatica, in assenza dell'operatore; interruzioni nella procedura di acquisizione si potrebbero verificare a seguito delle seguenti cause:

- interruzione momentanea di erogazione di energia elettrica in loco (cioè nella Torre Civica);
- interruzione momentanea della fornitura del servizio Internet in un punto qualsiasi tra il sistema di acquisizione ed il Data Logger;
- interruzione momentanea di erogazione di energia elettrica in remoto (cioè nel Data Logger).

Il sistema è in grado di riprendere in maniera automatica l'acquisizione nel momento in cui termini l'interruzione momentanea, eccezion fatta per l'ultimo caso; in questa situazione è infatti necessario un riavvio manuale del sistema da parte dell'operatore.

In loco, l'operatore, se dotato di un personal computer portatile, può compiere una delle seguenti operazioni:

- controllo dello stato di conservazione e funzionamento del sistema;
- avviamento ed interruzione di un'acquisizione locale (se dotato di opportuno software);
- segnalazioni.

In remoto, l'operatore può compiere una delle seguenti operazioni:

- controllo del funzionamento del sistema;
- avviamento dell'acquisizione:
- interruzione dell'acquisizione;
- gestione dei dati acquisiti;
- elaborazione dei dati acquisiti;
- segnalazioni.

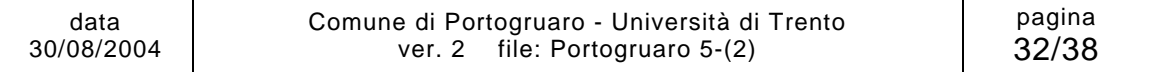

### **6.1 Controllo dello stato di conservazione e di funzionamento del sistema**

Controllo visivo dello stato di conservazione di:

- armadio rack:
- cablaggi interni al rack e cablaggi sensori termocoppie;
- luci al neon per illuminazione interna armadio rack;
- centrale di acquisizione (alimentatori, Network Camera, moduli FieldPoint, Hub/Switch).

Il controllo dello stato di funzionamento del sistema può avvenire in loco previa connessione di un personal computer portatile, opportunamente configurato (per ottenere i dati di configurazione contattare l'amministratore di rete del Comune di Portogruaro), all' Hub/Switch o in remoto tramite l'utilizzo del Data Logger PC. E' possibile controllare:

- funzionamento del FieldPoint;
- funzionamento dei sensori termocoppie:
- funzionamento delle Network Camera;
- creazione dei file di Log (sia nel Data Logger PC, che nel Web Server PC, dove viene creata la copia di backup).

## **6.2 Avviamento dell'acquisizione**

La procedura di avviamento dell'acquisizione prevede:

- collegamento del PC alla rete Internet tramite Hub/Switch;
- avvio del PC;
- configurazione di rete del PC;
- avviamento di LabVIEW;
- apertura del programma di acquisizione "Monitoraggio.vi";
- configurazione delle opzioni di acquisizione (tempo di ciclo, directory per salvataggio dati e copia di backup, risoluzione e qualità dell'immagine);
- avviamento del programma di acquisizione.

Nota: il programma di acquisizione si avvale per il funzionamento di un file di configurazione (SAVEDATA.log, residente nella medesima directory del programma di acquisizione) che viene generato avviando il programma di configurazione del riconoscimento di immagine "Main configurazione.vi" (vedere il cap. 7 per maggiori informazioni a riguardo).

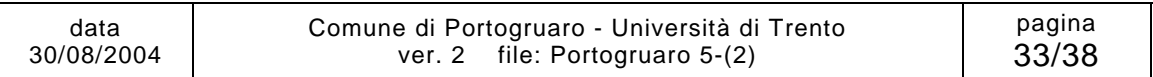

### **6.3 Interruzione dell'acquisizione**

La procedura di interruzione dell'acquisizione prevede:

- interruzione del programma di acquisizione;
- chiusura del programma di acquisizione;
- creazione di eventuale copia di backup;
- spegnimento del PC e scollegamento dall'Hub/Switch;
- chiusura dell'armadio rack;

## **6.4 Gestione dei dati acquisiti**

Il sistema di acquisizione dati, una volta avviato, genera in maniera automatica i file di acquisizione. Ogni file contiene i dati relativi ad un mese di acquisizione dalle ore 00:00 del primo giorno del mese alle ore 24:00 dell'ultimo giorno, con riferimento all'ora solare del fuso orario GMT +01:00. I file sono disponibili in formato .txt e il nome è in accordo con la seguente convenzione:

*aaaamm.txt*

dove:

*aaaa* è l'anno; *mm* è il mese, in numero (da 01 a 12);

Il sistema registra inoltre un file denominato *global.txt*, contenente i dati relativi a tutto il periodo del monitoraggio, con un intervallo temporale di 4 ore. I file mensili e il file global sono disponibili al sito web http://smarstructures.org/portogruaro.

All'interno di ciascuno dei file di testo i dati sono organizzati in forma di tabella, con campi separati da tabulazioni. La prima riga della tabella contiene le intestazioni, dalla seconda in poi sono presenti i dati, organizzati in colonna come riportato nella seguente tabella di esempio.

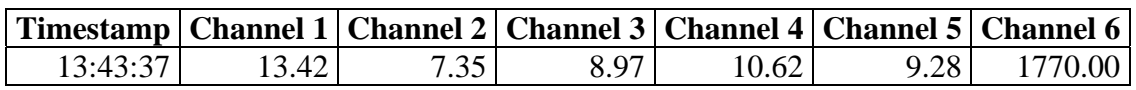

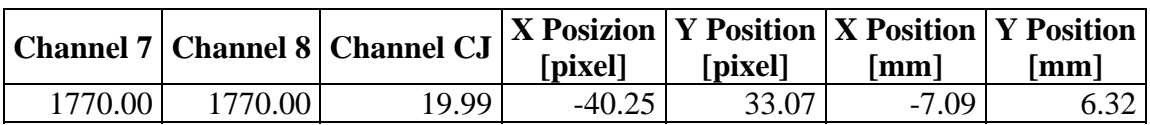

Le intestazioni indicano rispettivamente:

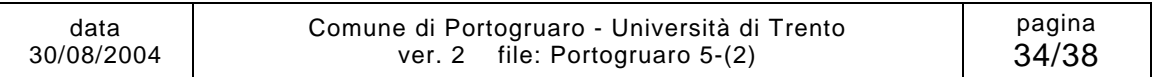

Le intestazioni indicano rispettivamente:

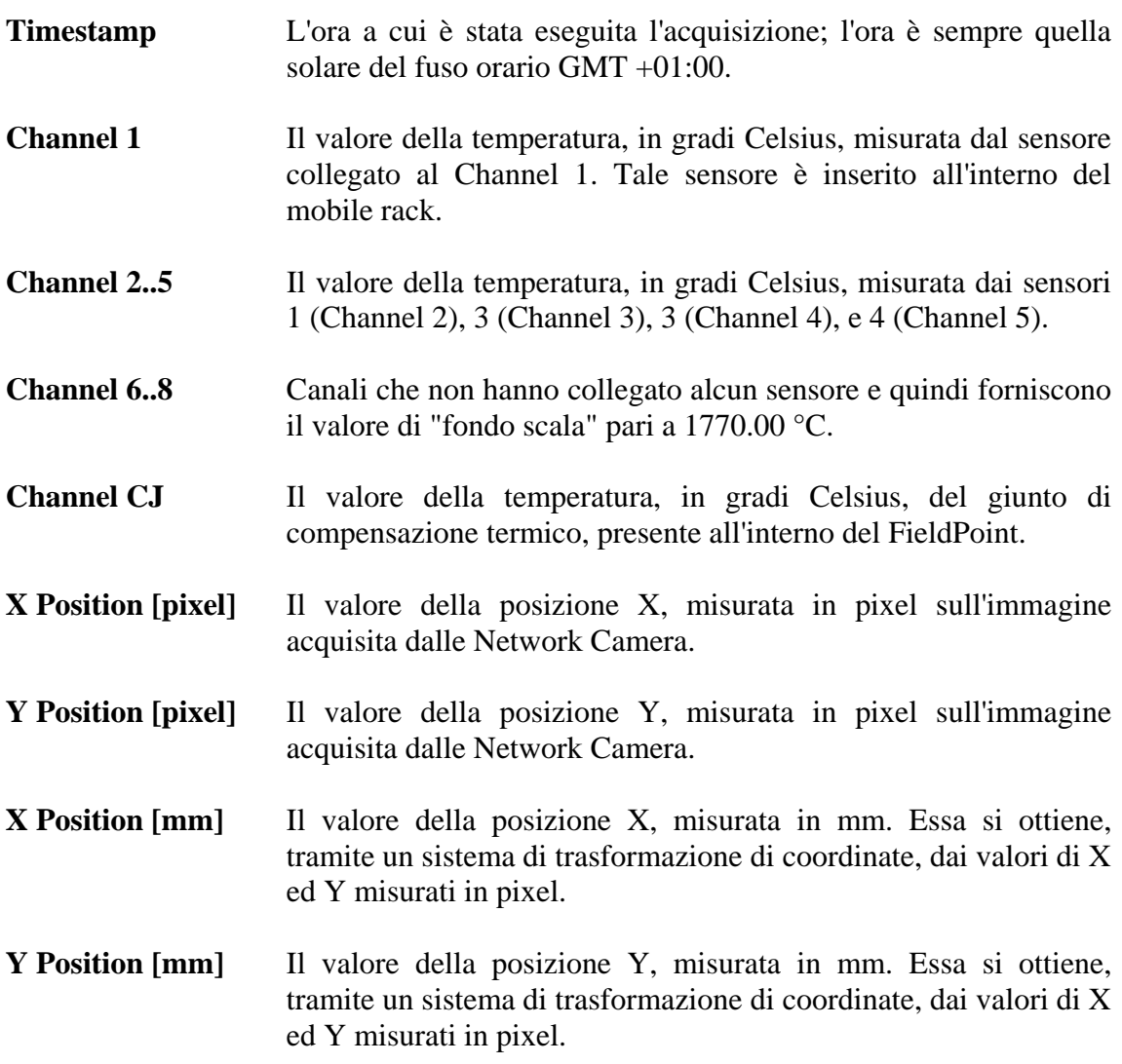

### **6.5 Segnalazioni**

L'operatore, qualora se ne verifichi il caso, da segnalazione, a chi di competenza, di:

- eventuali malfunzionamenti del sistema in loco che richiedano interventi di manutenzione;
- eventuali malfunzionamenti del sistema di acquisizione del Data Logger PC che richiedano interventi di riavvio o di ripristino;
- eventuali malfunzionamenti del Web Server PC che richiedano interventi di riavvio o di ripristino;
- trend di spostamenti o di temperature anomali.

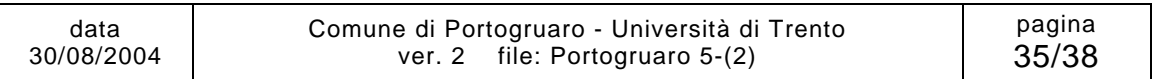

## **7 SOFTWARE DI ACQUISIZIONE**

A corredo del sistema di acquisizione è fornito il seguente software:

- per la configurazione: "Main calibrazione.vi";
- per l'acquisizione: "Monitoraggio.vi";
- per la pubblicazione dei dati su internet: "Grafico.vi" e "DAQ.vi"

Per il corretto funzionamento di tali programmi, oltre al programma LabVIEW 6.0 o superiore e le librerie IMAQ Vision e Internet ToolKit, sono necessari i seguenti file:

- per "**Main Calibrazione.vi**":
	- o "RisultCalibraz.ctl"
	- o "Settaggi scansione posizione.ctl"
	- o "SAVEDATA.log"
	- o "Calibrazione.vi"
	- o "Immagine WEB"
	- o "Trova barra.vi"
	- o "Trova coordinate XY.vi"
	- o "Trova posizione.vi"
	- o "Trova settaggi.vi".
- per "**Monitoraggio.vi**":
	- o "RisultCalibraz.ctl"
	- o "Settaggi scansione posizione.ctl"
	- o "SAVEDATA.log"
	- o "Archiviazione Dati.vi"
	- o "Archiviazione Errori.vi"
	- o "Calcola offset Local time.vi"
	- o "Controllo funzionamento Fieldpoint.vi"
	- o "Conversione pixel-UI.vi"
	- o "Filter Error.vi"
	- o "HTTP su FP.vi"
	- o "Immagine WEB.vi"
	- o "Posizione filo.vi"
	- o "Reboot system.vi"
	- o "Riavvia Fieldpoint.vi"
	- o "Trova coordinate XY.vi"

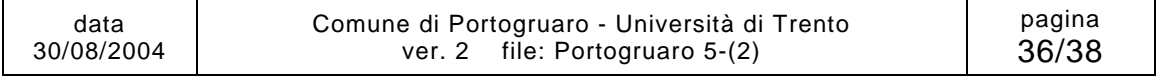

Studio della sicurezza della Torre Civica di Portogruaro Sistema di monitoraggio della Torre Civica di Portogruaro - Manuale d'uso

- o "Trova posizione.vi"
- o "URL Get HTTP Document con stop TCP.vi"
- o "Write Characters To File (con errore gestito).vi".
- per "**Grafico.vi**":
	- o "Analisi file.vi"
	- o "Disegna circonferenza.vi"
	- o "Time in numero.vi"
	- o "Write Ptolemy File.vi".
- per "**DAQ.vi**":
	- o "Read Characters From File (con errore gestito).vi"
	- o "Ricava dati salvati.vi".

### **7.1 "Main calibrazione.vi"**

Il programma "Main Calibrazione.vi" consente di configurare i valori delle soglie di intensità luminosa da considerare per la determinazione della posizione del filo e della quota della fascia orizzontale dell'immagine che viene utilizzata nell'elaborazione (vedi cap. 4). La sua esecuzione genera un file ("SAVEDATA.log") che viene utilizzato dal programma "Monitoraggio.vi" per eseguire la misura. La presenza di tale file è indispensabile al corretto funzionamento del sistema di acquisizione, quindi la sua modifica o cancellazione potrebbe compromettere la funzionalità dello stesso; è consigliabile che tale operazione venga eseguita dall'operatore qualificato.

### **7.2 "Monitoraggio.vi"**

Il programma "Monitoraggio.vi" appena avviato carica in memoria i dati di configurazione (file "SAVEDATA.log") e comincia l'acquisizione dei dati dal sistema posizionato nella Torre, in accordo con le opzioni di acquisizione (tempo di ciclo, directory per salvataggio dati e copia di backup, risoluzione e qualità dell'immagine) che sono state impostate dall'operatore prima dell'avviamento.

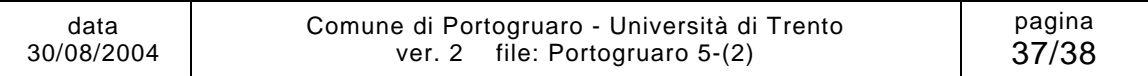

### **7.3 "Grafico.vi"**

"Grafico.vi" è un programmi cgi, che quindi per essere avviato richiede una chiamata TCP/IP. Esso viene utilizzato nella sezione "Live" del sito internet dedicato al monitoraggio della Torre e serve per generare i seguenti diagrammi:

- andamento temporale delle coordinate X ed Y in mm;
- andamento temporale delle temperature misurate dai sensori termocoppie;
- posizione sul piano orizzontale del filo a piombo (X ed Y in mm).

### **7.4 "DAQ.vi"**

"DAQ.vi" è un programma cgi. Viene utilizzato nella sezione "Live" del sito internet dedicato al monitoraggio della Torre e serve per avere il valore in tempo reale delle grandezze misurate dal sistema.

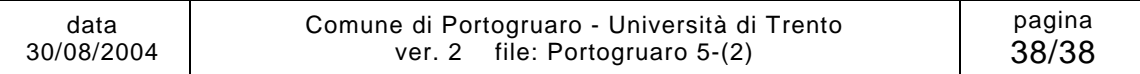